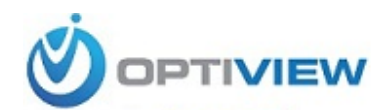

**904-805-1581**

# **HDB3MVF/HDB2MVF**

**HD IR Waterproof Fixed Network Camera** 

(**With Integrated Bracket**)

**User's Manual**

**Version 3.5.0**

## **Welcome**

Thank you for purchasing our network camera!

This user's manual is designed to be a reference tool for your system.

Please read the following safeguard and warnings carefully before you use this series product!

Please keep this user's manual well for future reference!

## **Important Safeguards and Warnings**

### **1**.**Electrical safety**

All installation and operation here should conform to your local electrical safety codes.

The power shall conform to the requirement in the SELV (Safety Extra Low Voltage) and the Limited power source is rated 12V DC or 24V AC in the IEC60950-1. This series product cannot support these two modes at the same time.

We assume no liability or responsibility for all the fires or electrical shock caused by improper handling or installation.

We are not liable for any problems caused by unauthorized modification or attempted repair.

### **2**.**Transportation security**

Heavy stress, violent vibration or water splash are not allowed during transportation, storage and installation.

### **3**.**Installation**

Do not apply power to the camera before completing installation. Please install the proper power cut-off device during the installation connection. Always follow the instruction guide the manufacturer recommended.

### **4**.**Qualified engineers needed**

All the examination and repair work should be done by the qualified service engineers. We are not liable for any problems caused by unauthorized modifications or attempted repair.

### **5**.**Environment**

This series network camera should be installed in a cool, dry place away from direct sunlight, inflammable, explosive substances and etc.

Please keep it away from the electromagnetic radiation object and environment.

Please make sure the CCD (CMOS) component is out of the radiation of the laser beam device.

Otherwise it may result in CCD (CMOS) optical component damage.

Please keep the sound ventilation.

Do not allow the water and other liquid falling into the camera.

Thunder-proof device is recommended to be adopted to better prevent thunder.

The grounding studs of the product are recommended to be grounded to further enhance the reliability of the camera.

### **6. Daily Maintenance**

Please shut down the device and then unplug the power cable before you begin daily maintenance work.

Do not touch the CCD (CMOS) optic component. You can use the blower to clean the dust on the lens surface.

Always use the dry soft cloth to clean the device. If there is too much dust, please use the water to dilute the mild detergent first and then use it to clean the device. Finally use the dry cloth to clean the device.

Please put the dustproof cap to protect the CCD (CMOS) component when you do not use the camera.

#### **7. Accessories**

Be sure to use all the accessories recommended by manufacturer.

Before installation, please open the package and check all the components are included. Contact your local retailer ASAP if something is broken in your package.

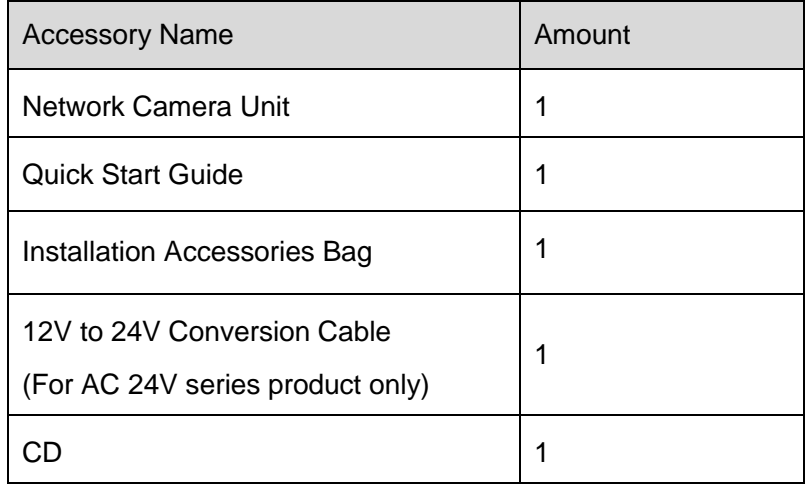

# **Table of Contents**

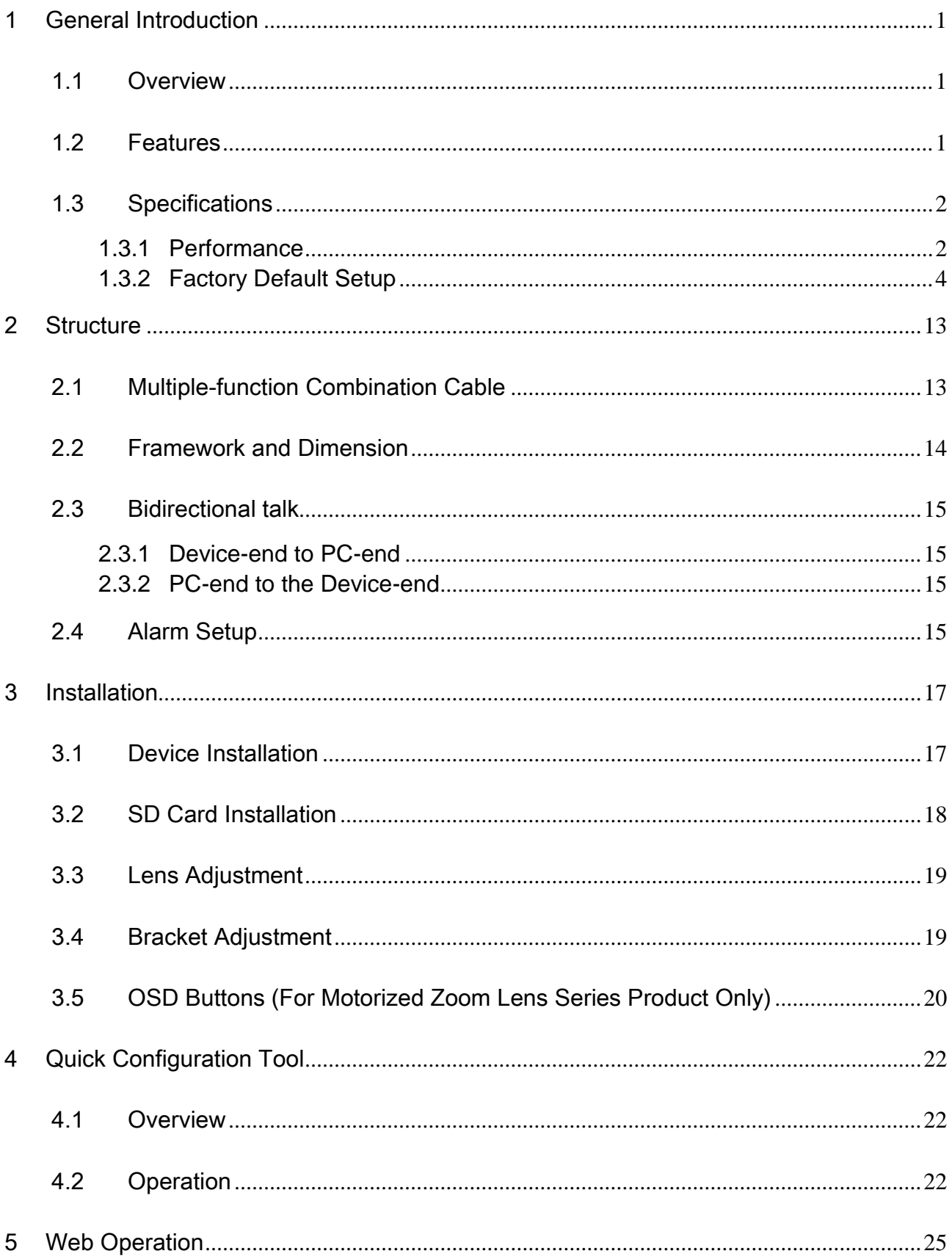

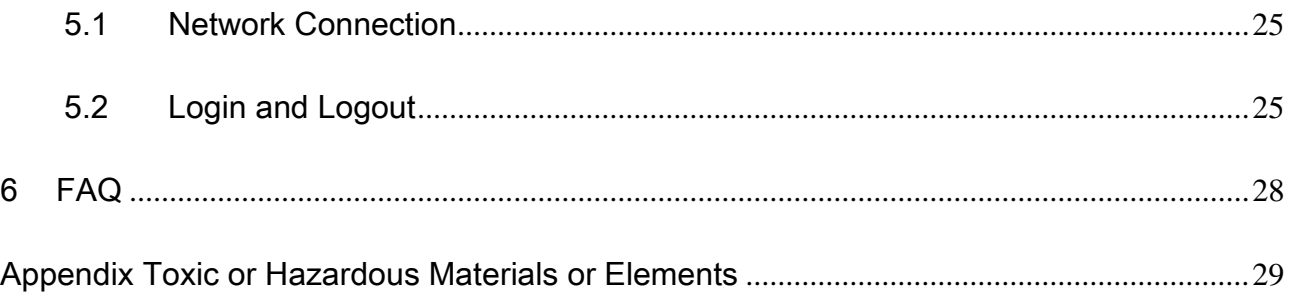

# <span id="page-7-0"></span>1 General Introduction

## <span id="page-7-1"></span>1.1 Overview

This series network camera integrates the traditional camera and network video technology. It adopts audio and video data collection, transmission together. It can connect to the network directly without any auxiliary device.

This series network camera product uses standard H.264 video compression technology and G.711a audio compression technology, which maximally guarantee the audio and video quality.

It supports the IR night vision function. In the night environments, the device can use the IR light to highlight the object which is suitable for the surveillance function in the low illumination environments. The built-in protection enclosure and waterproof design conforms to the IP 66 level. It has the sound waterproof function suitable for use in the outdoor environments.

It supports real-time monitor and listening at the same time. It supports analog video output and dualway bidirectional talk.

It can be used alone or used in a network area. When it is used lonely, you can connect it to the network and then use a network client-end. Due to its multiple functions and various uses, this series network camera is widely used in many environments such office, bank, road monitor and etc.

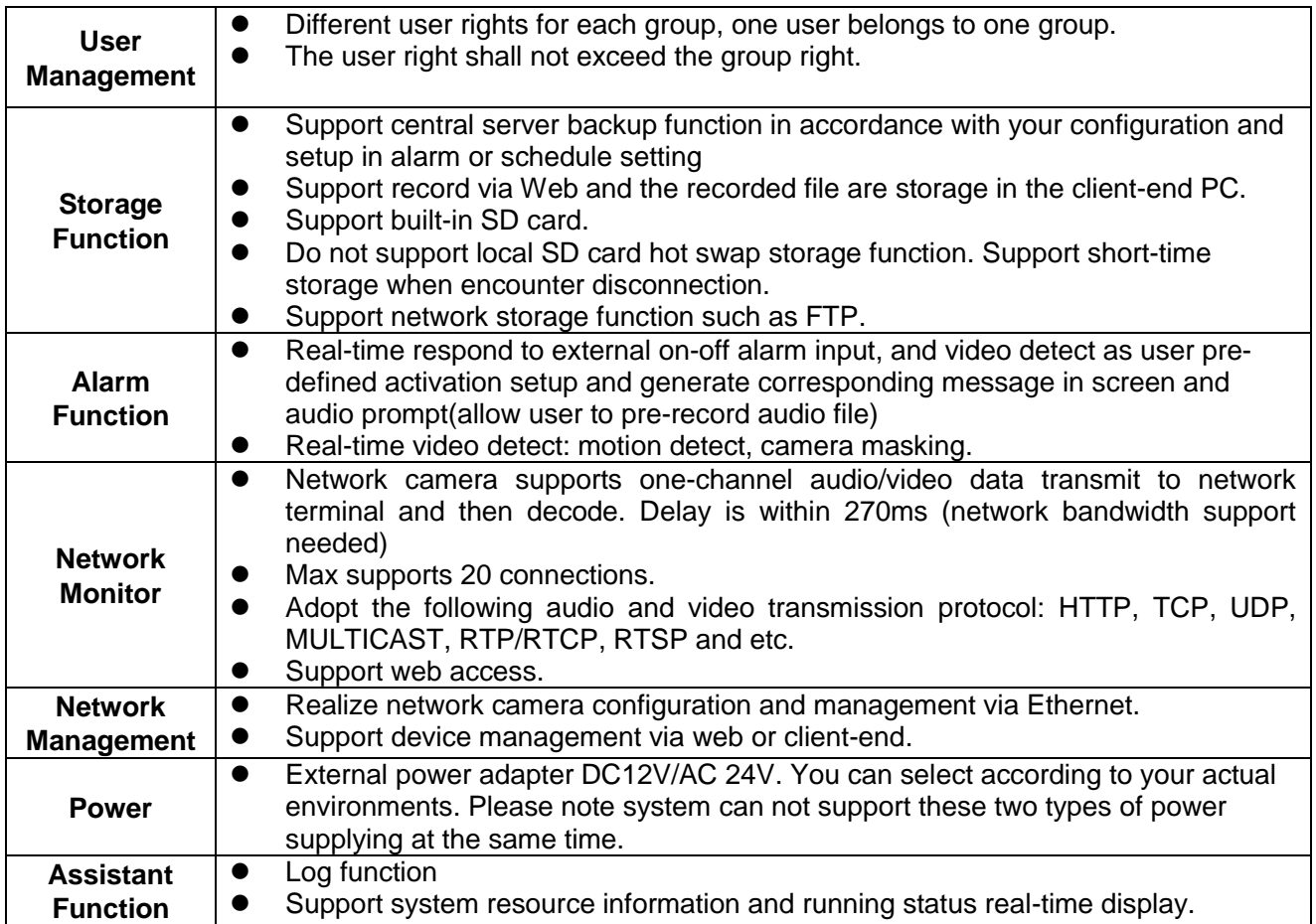

### <span id="page-7-2"></span>1.2 Features

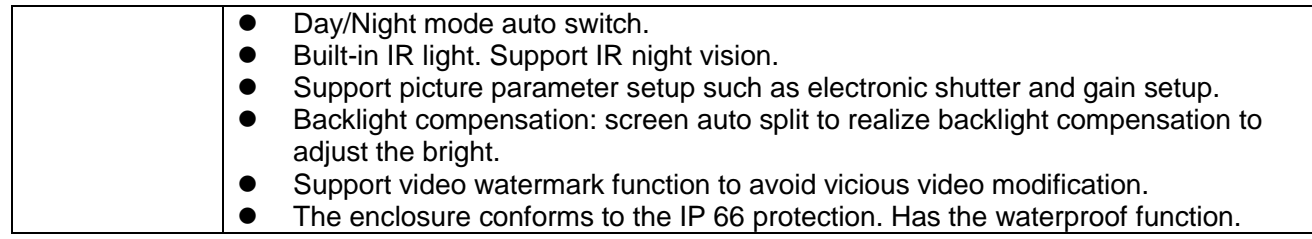

# <span id="page-8-0"></span>1.3 Specifications

### <span id="page-8-1"></span>**1.3.1 Performance**

Please refer to the following sheet for network camera performance specification.

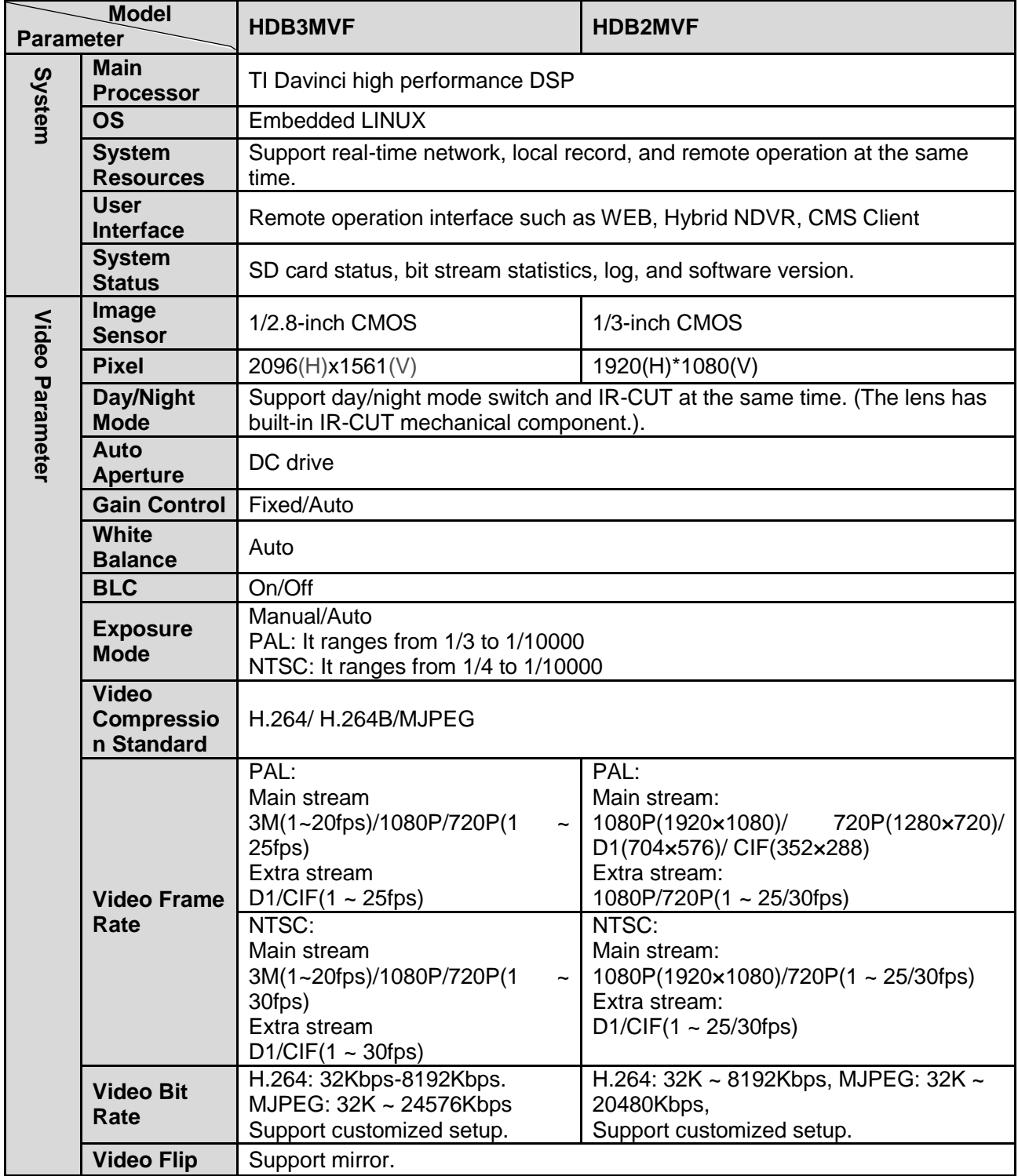

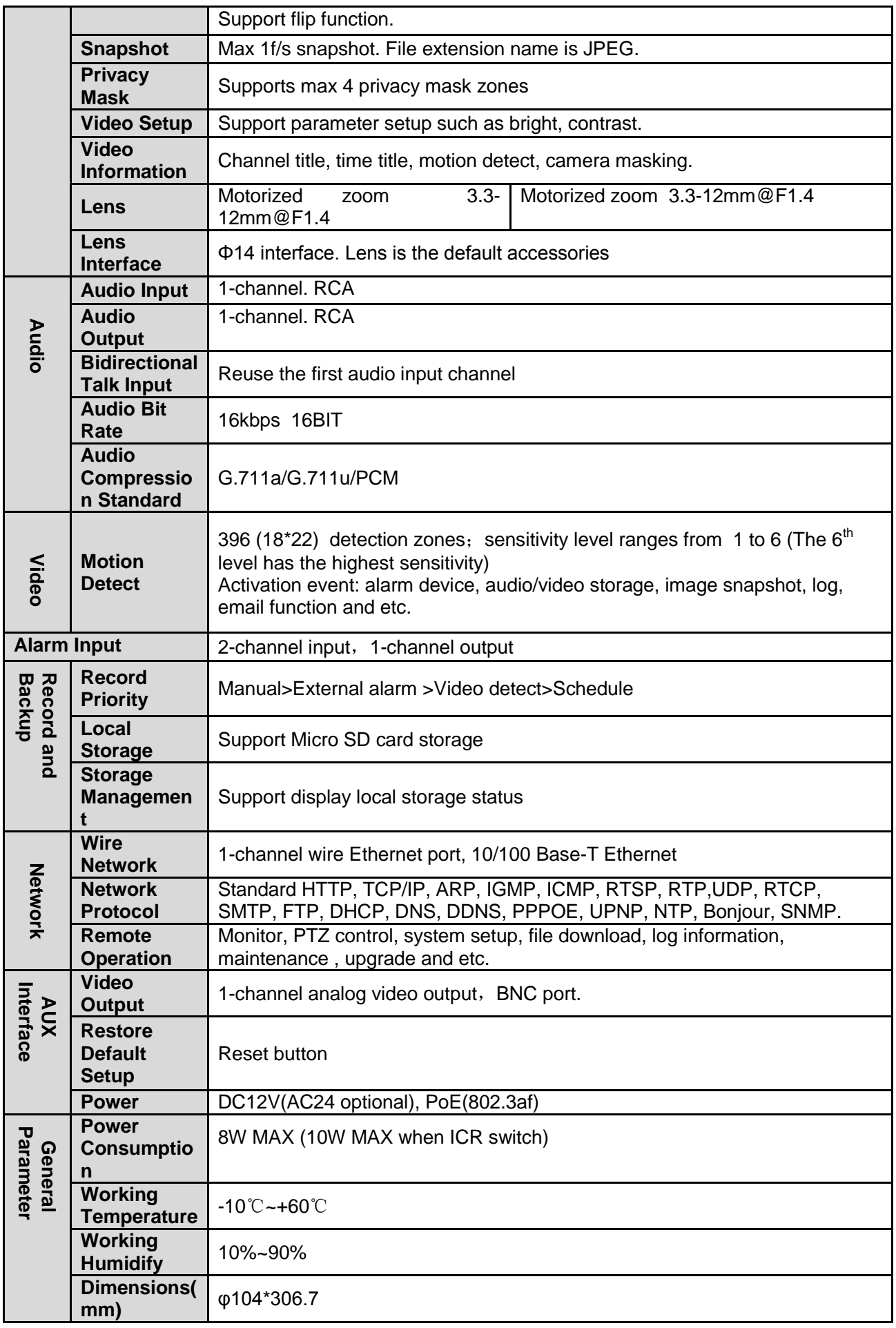

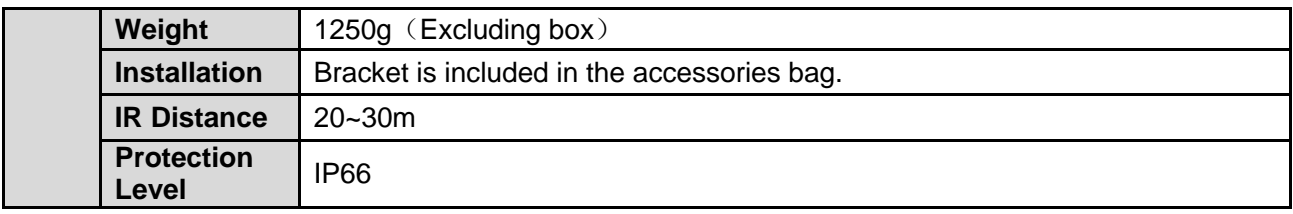

#### <span id="page-10-0"></span>**1.3.2 Factory Default Setup**

Please refer to the following sheet for factory default setup information.

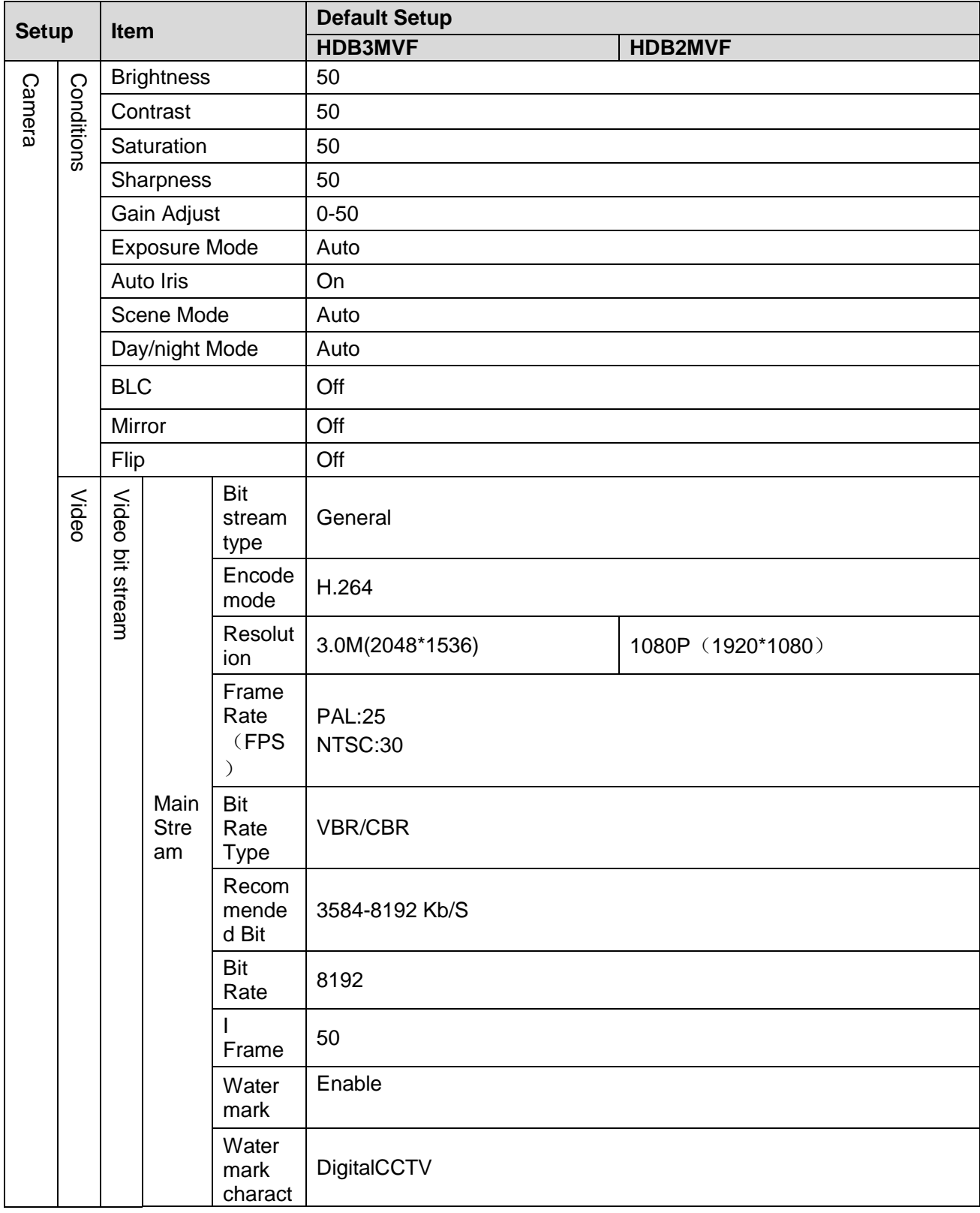

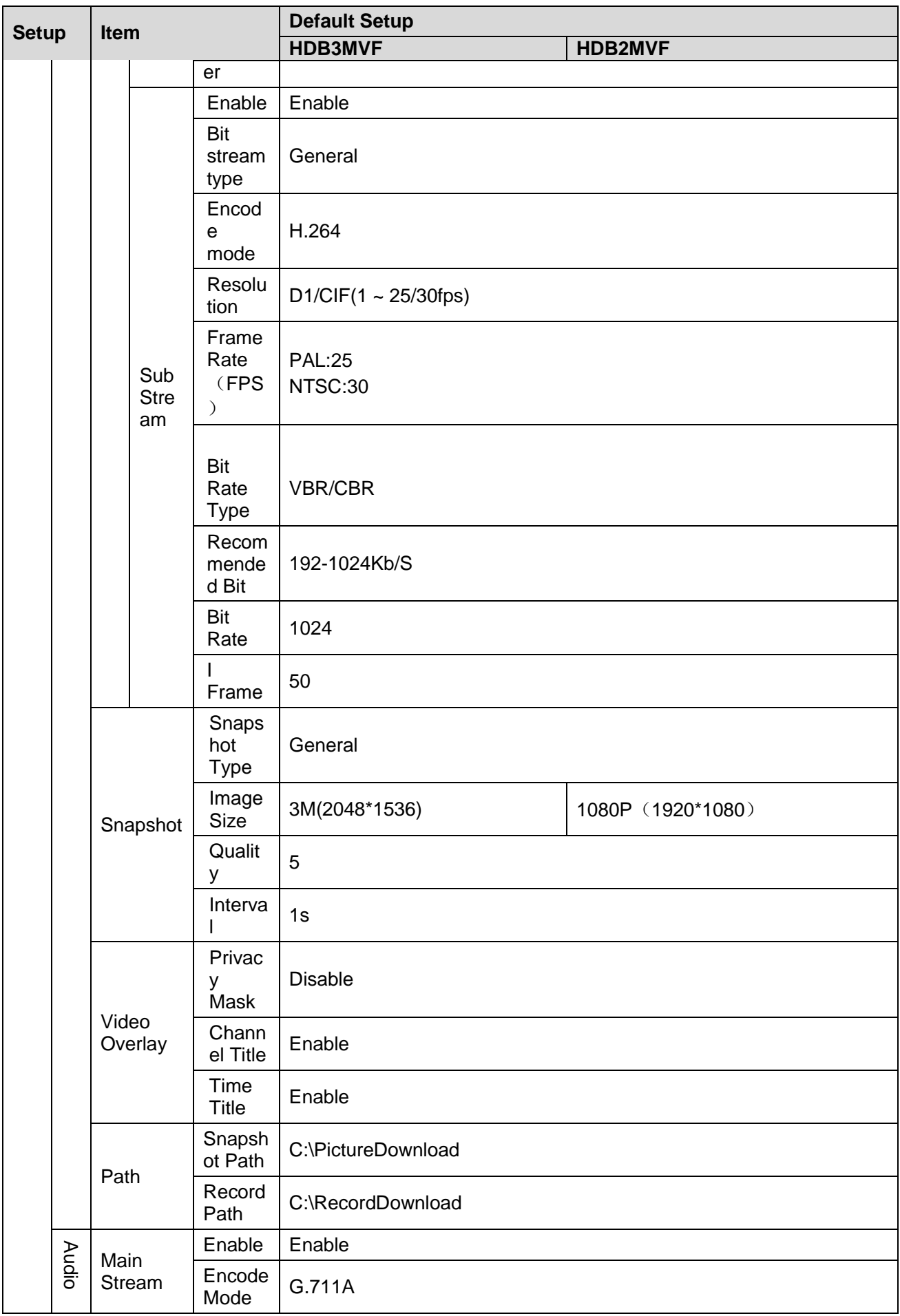

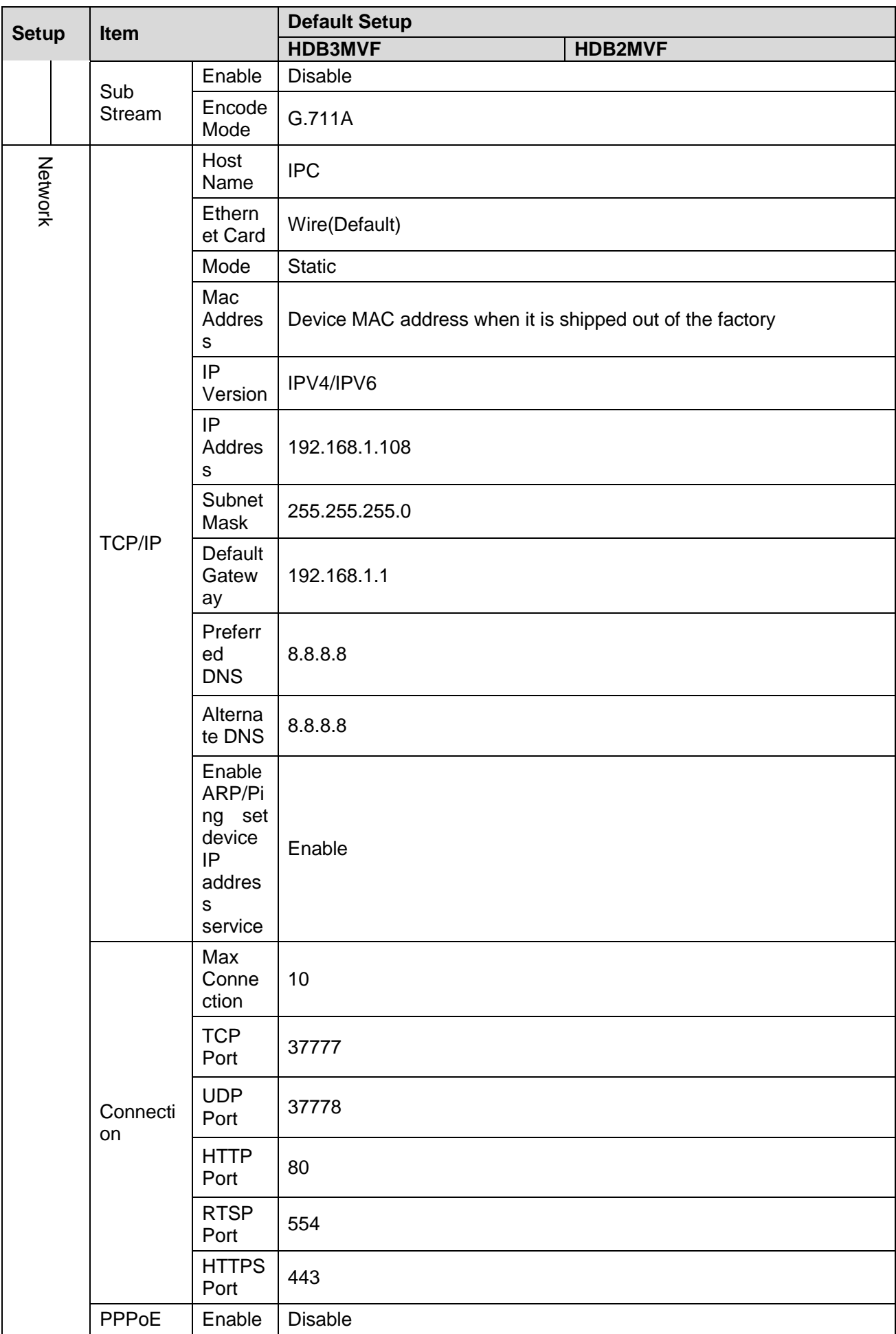

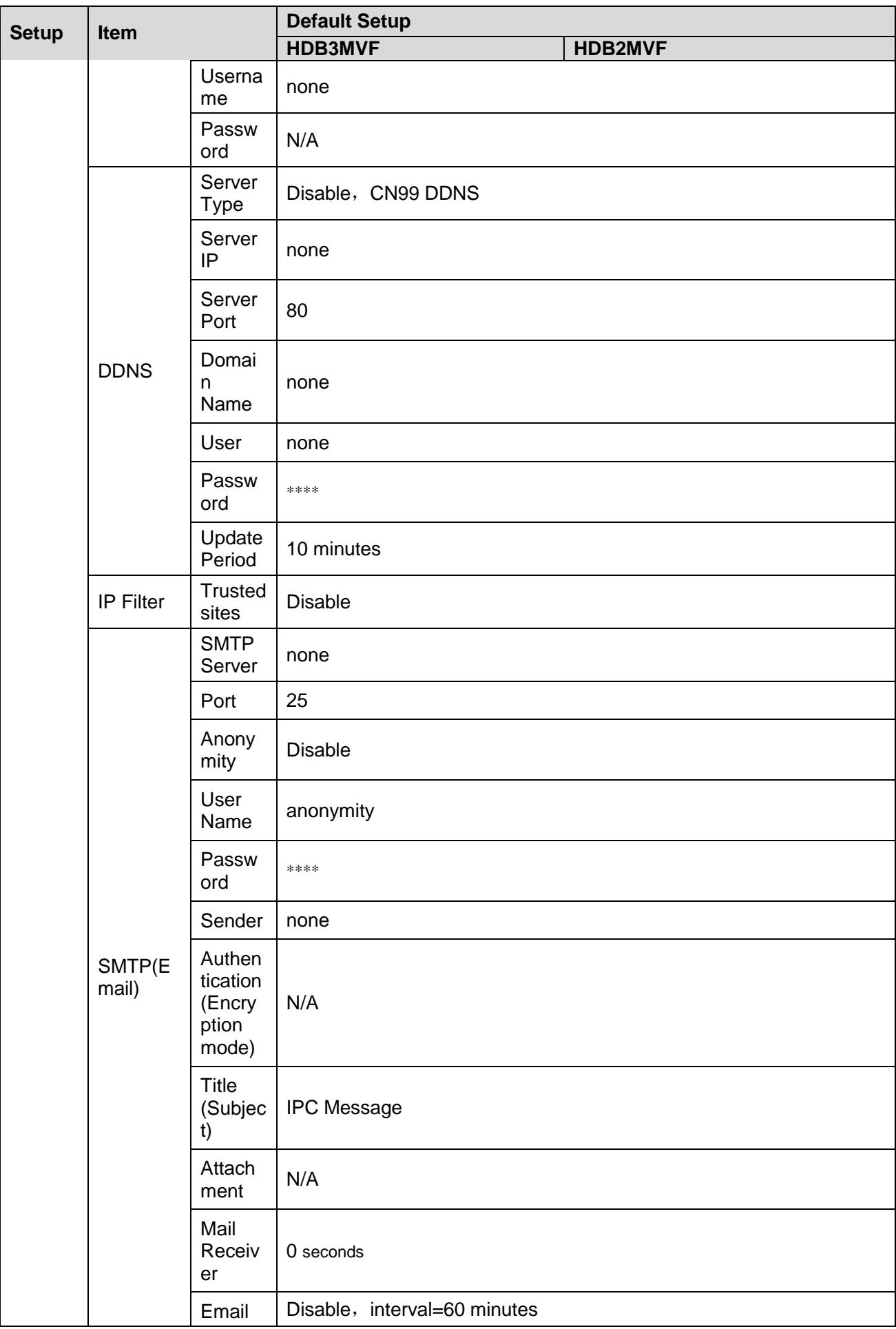

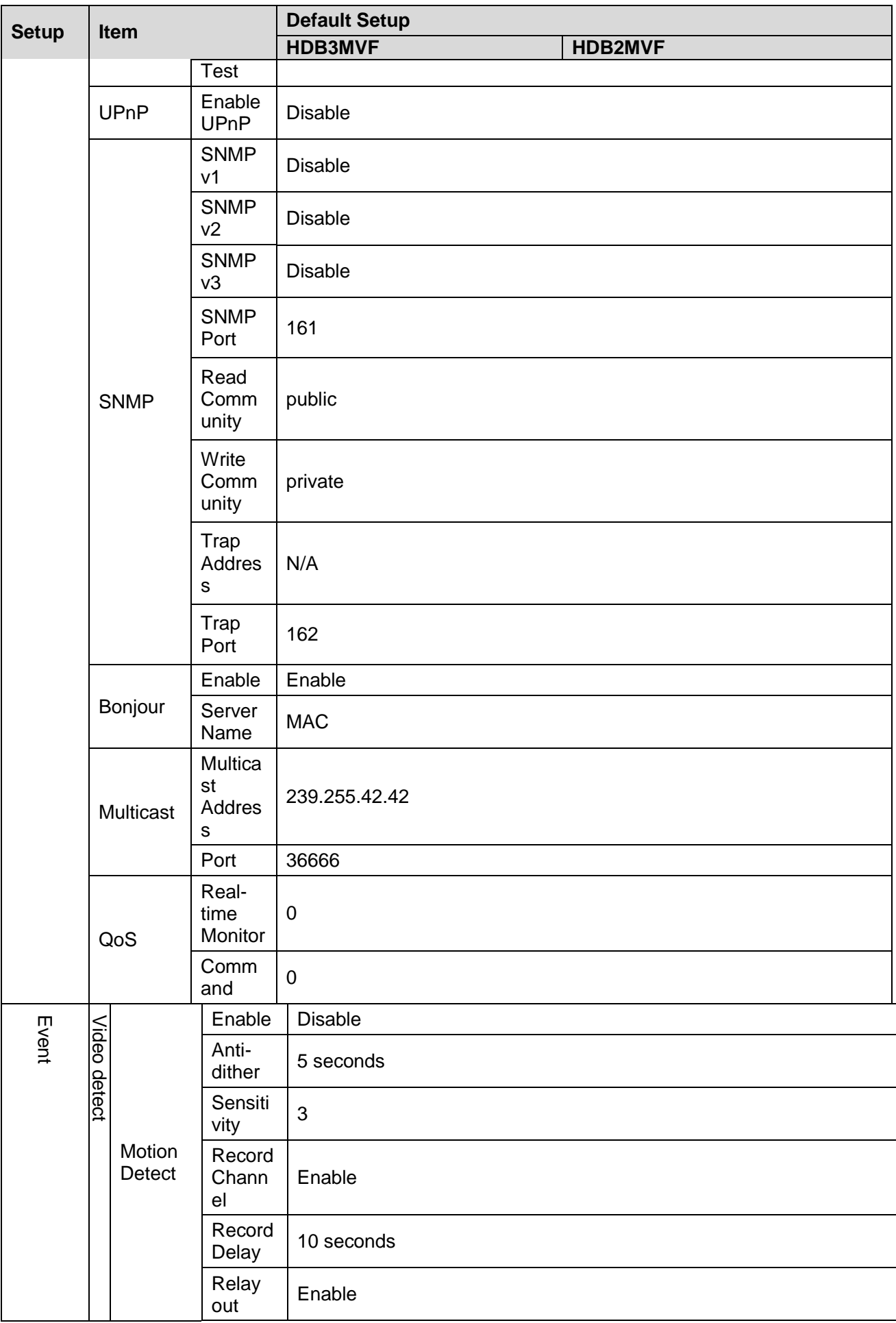

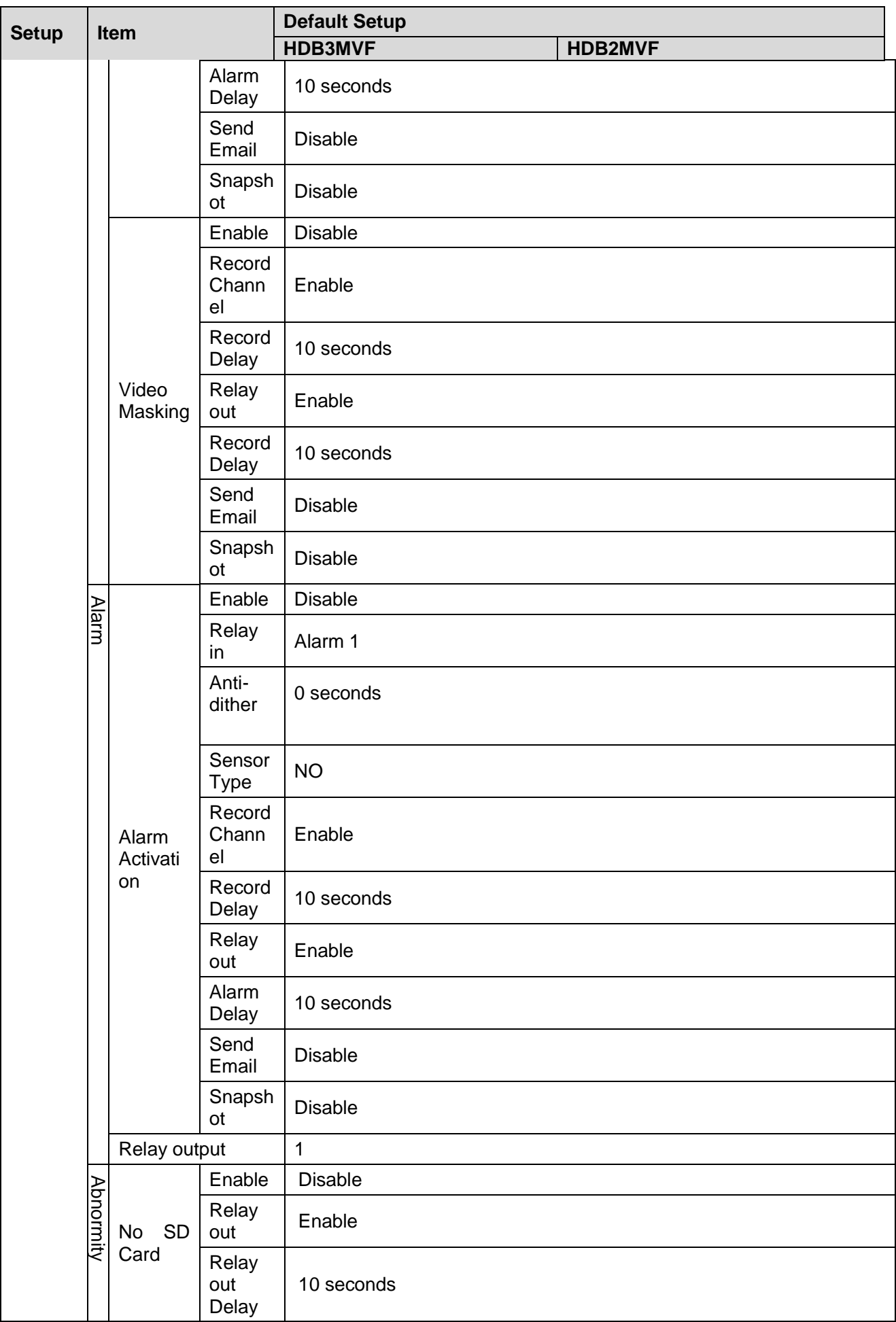

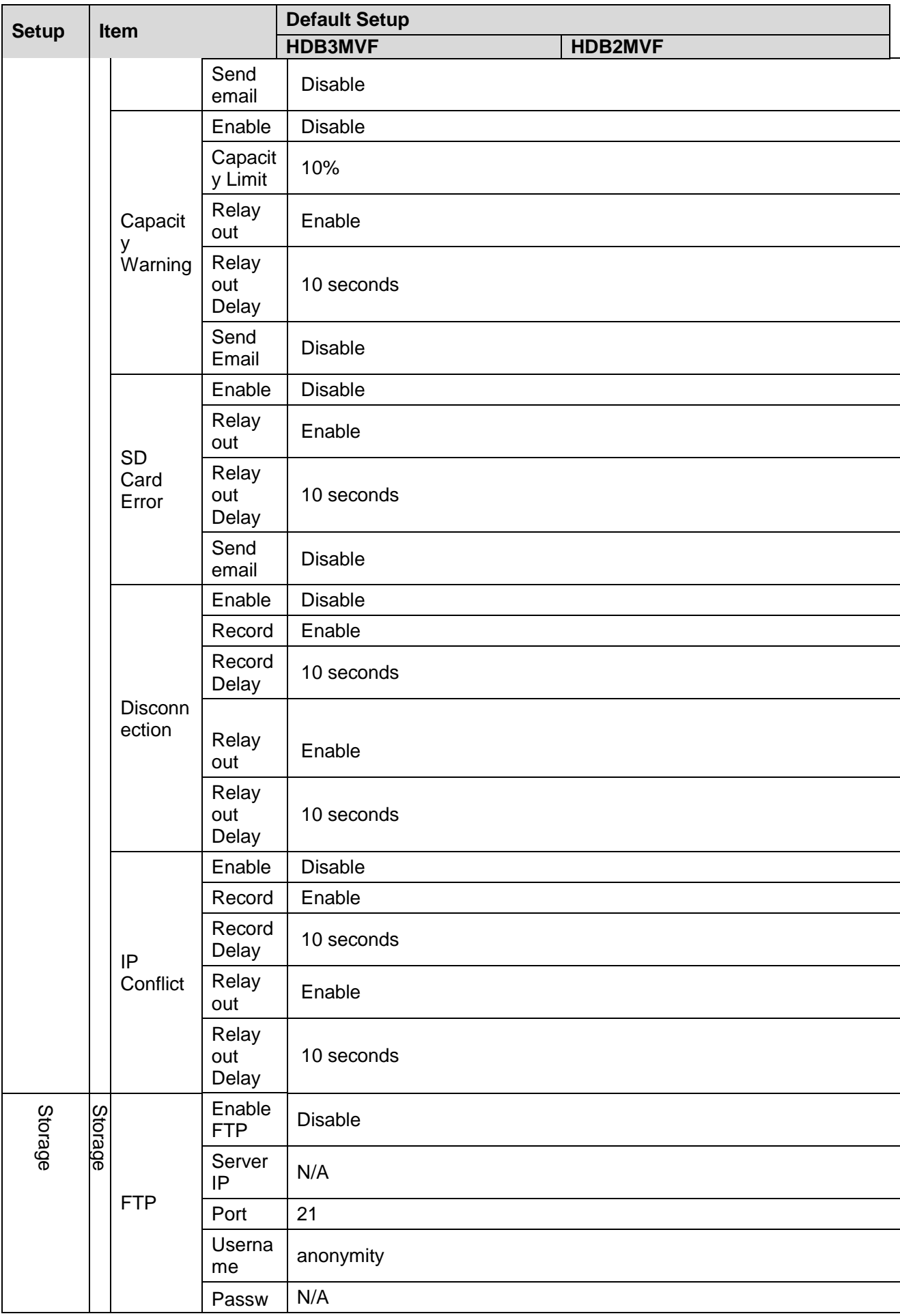

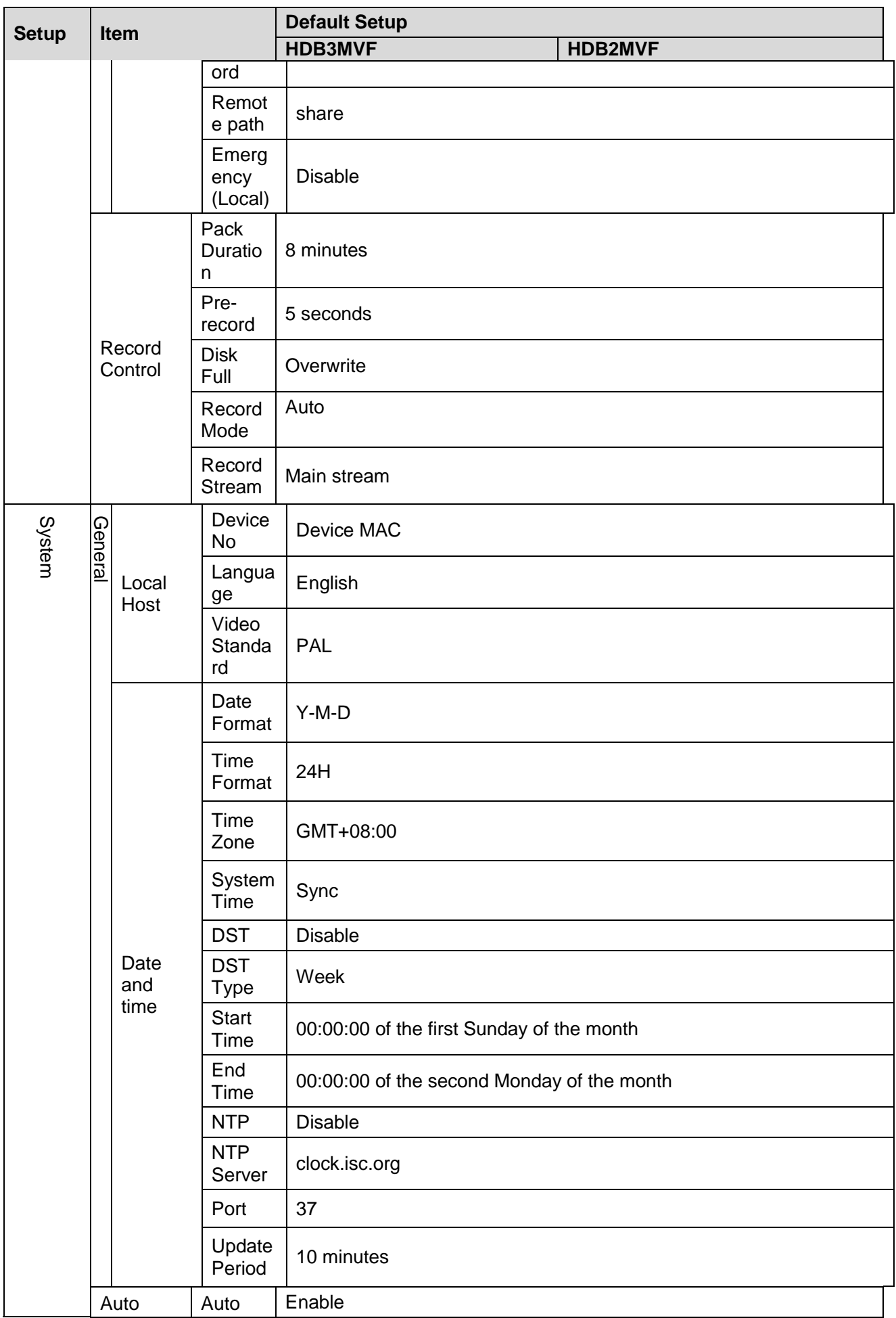

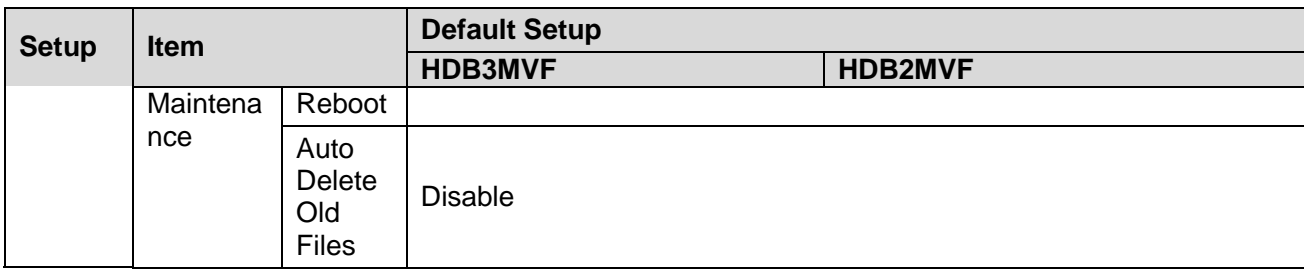

# <span id="page-19-0"></span>2 Structure

## <span id="page-19-1"></span>2.1 Multiple-function Combination Cable

You can refer to the following figure for multiple-function combination cable information. See [Figure](#page-19-2)  [2-1](#page-19-2).

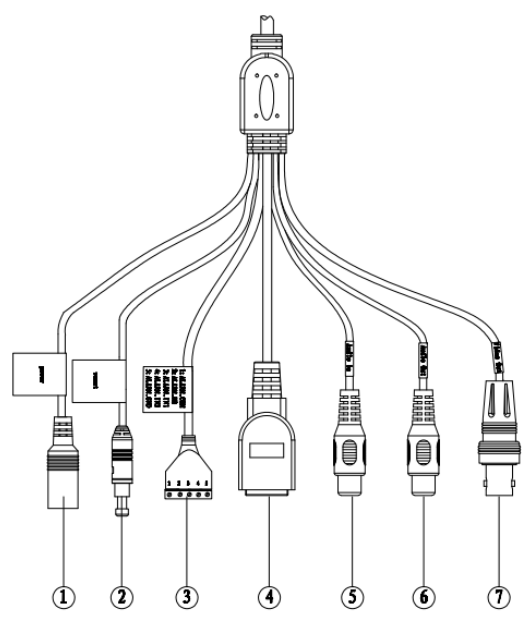

Figure 2-1

<span id="page-19-2"></span>Please refer to the following sheet for detailed information.

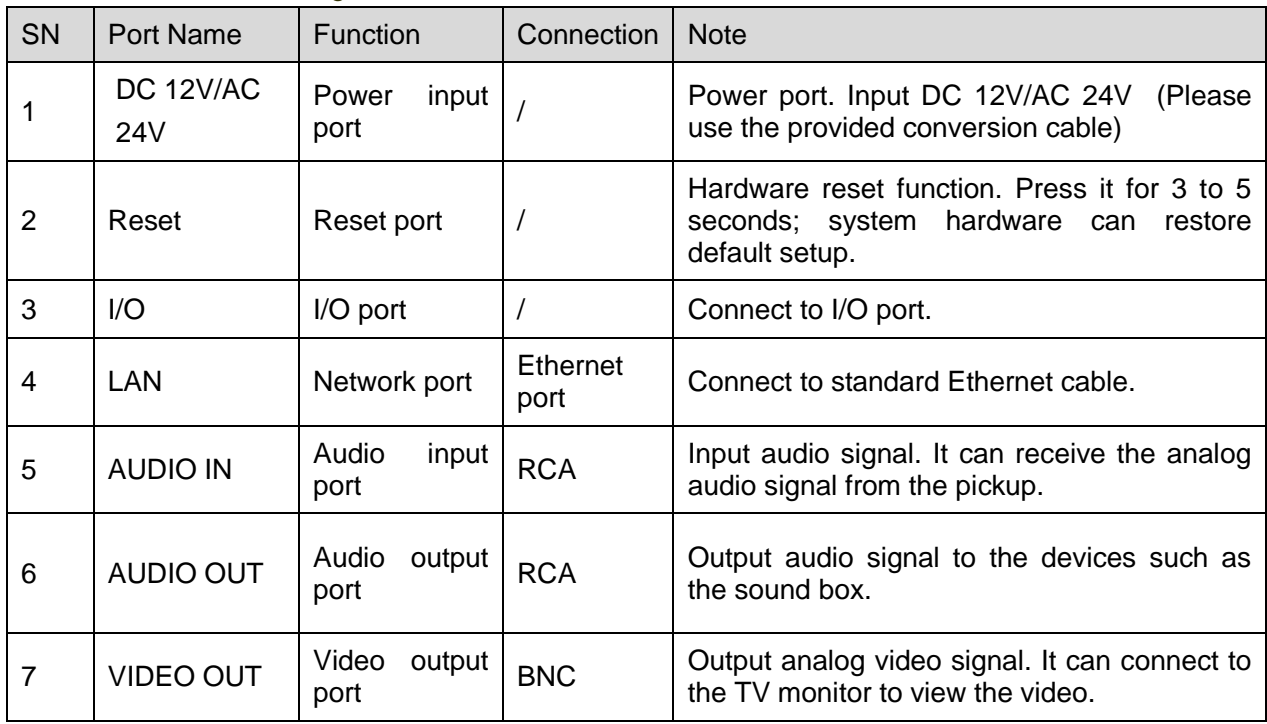

Please refer to the follow sheet for detailed I/O port information.

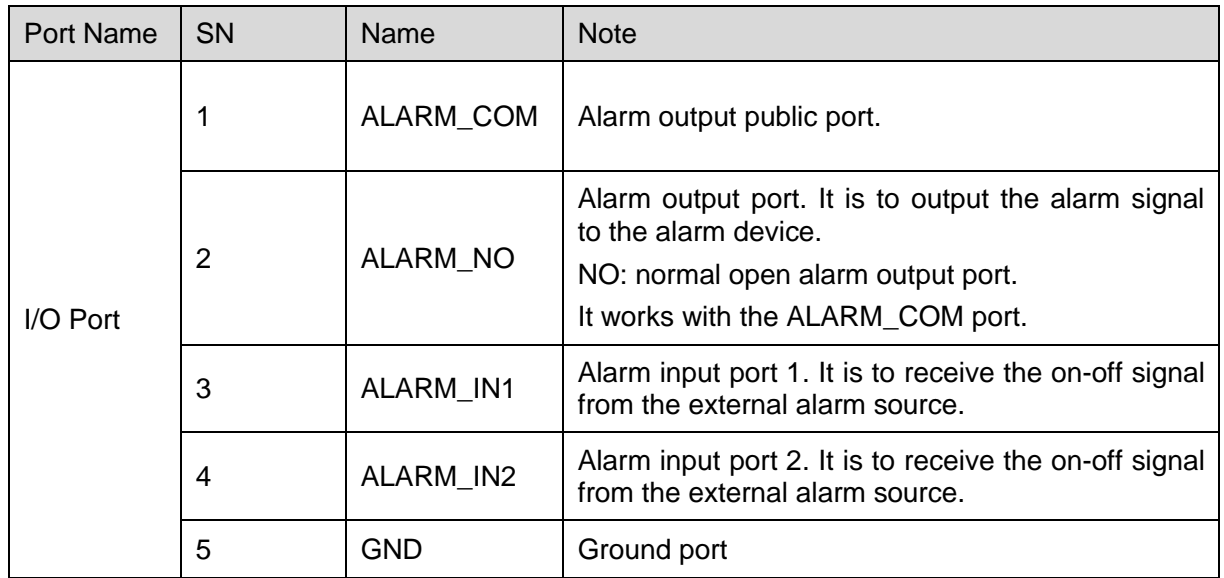

### <span id="page-20-0"></span>2.2 Framework and Dimension

Please refer to the following three figures for dimension information. The unit is mm. See [Figure](#page-20-1)  [2-2\(](#page-20-1)For manual zoom lens series product only) or [Figure 2-3](#page-20-2) (For motorized zoom lens series product only) and [Figure 2-4.](#page-21-4)

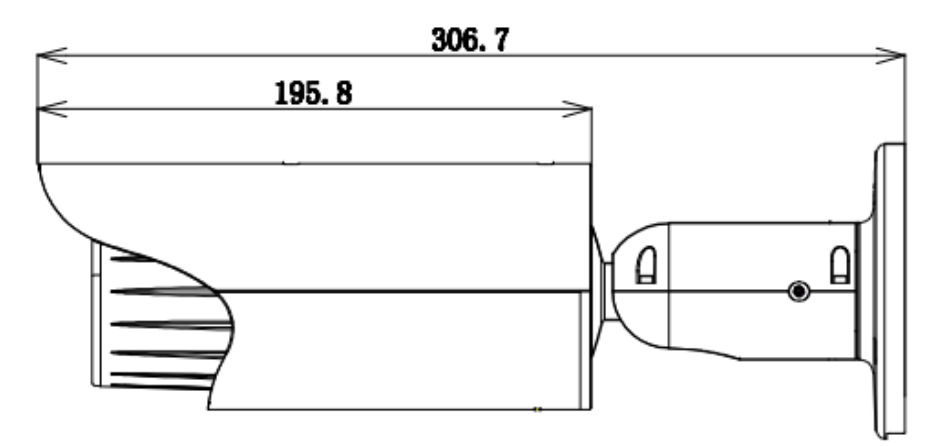

Figure 2-2

<span id="page-20-2"></span><span id="page-20-1"></span>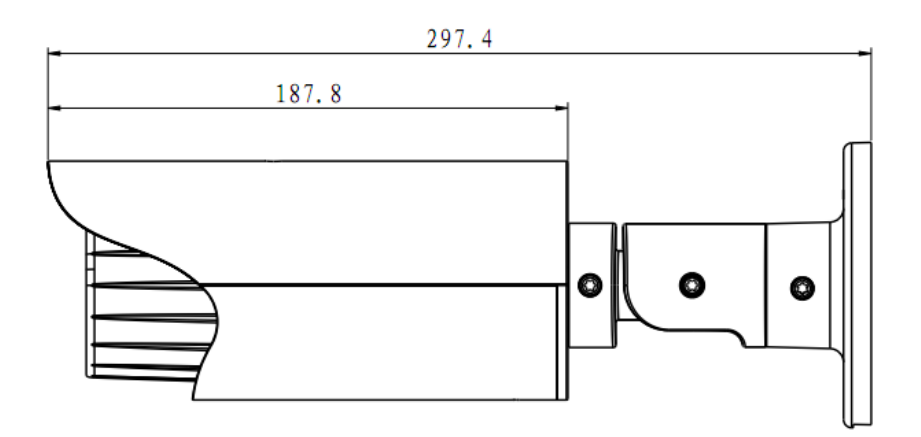

Figure 2-3

<span id="page-21-4"></span>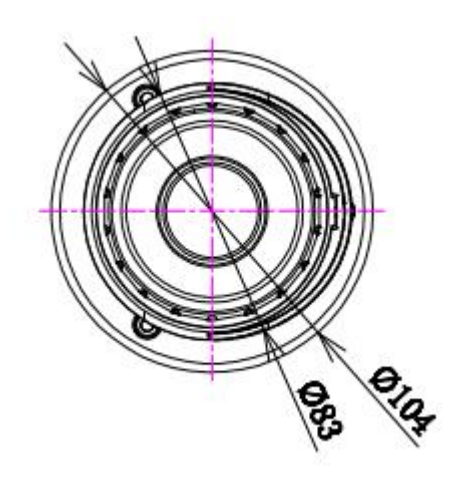

Figure 2-4

### <span id="page-21-0"></span>2.3 Bidirectional talk

#### <span id="page-21-1"></span>**2.3.1 Device-end to PC-end Device Connection**

Please connect the speaker or the MIC to the audio input port of the device. Then connect the earphone to the audio output port of the PC.

Login the Web and then click the Audio button to enable the bidirectional talk function.

You can see the button becomes orange after you enabled the audio talk function.

Click Audio button again to stop the bidirectional talk function.

#### **Listening Operation**

At the device end, speak via the speaker or the pickup, and then you can get the audio from the earphone or sound box at the pc-end.

#### <span id="page-21-2"></span>**2.3.2 PC-end to the Device-end**

#### **Device Connection**

Connect the speaker or the MIC to the audio input port of the PC and then connect the earphone to the audio output port of the device.

Login the Web and then click the Audio button to enable the bidirectional talk function.

You can see the button becomes orange after you enabled the audio talk function.

Click Audio button again to stop the bidirectional talk function.

#### **Please note the listening operation is null during the bidirectional talk process.**

#### **Listening Operation**

At the PC-end, speak via the speaker or the pickup, and then you can get the audio from the earphone or sound box at the device-end.

## <span id="page-21-3"></span>2.4 Alarm Setup

The alarm interface is shown as in [Figure 2-5.](#page-22-0) Please follow the steps listed below for local alarm input and output connection.

1) Connect the alarm input device to the alarm input port (No.3 pin or No.4 pin) of the I/O cable.

2) Connect the alarm output device to the alarm output port (No.2 pin) and alarm output public port

(No.1 pin). The alarm output port supports NO (normal open) alarm device only.

3) Open the Web, go to the [Figure 2-5.](#page-22-0) Please set the alarm input 01 port for the first channel of the I/O cable (No.3 pin). The alarm input 02 is for the  $2^{nd}$  channel of I/O cable (No.4 pin). Then you can select the corresponding type (NO/NC.)

4) Set the WEB alarm output. The alarm output 01 is for the alarm output port of the device. It is the No.2 pin of the I/O cable.

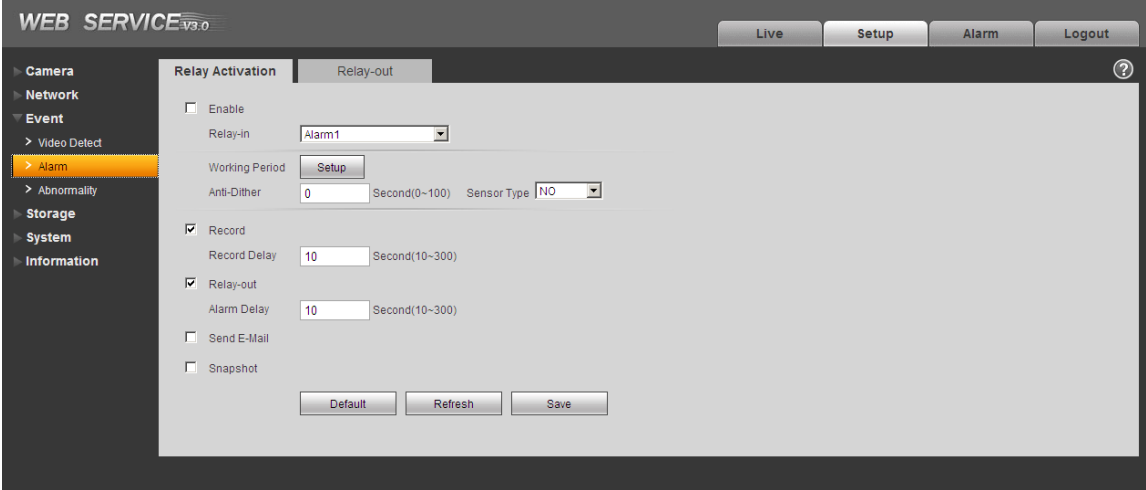

Figure 2-5

<span id="page-22-0"></span>Please refer to the following figure for alarm input information. See [Figure 2-6.](#page-22-1)

Alarm input: When the input signal is idle or grounded, the device can collect the different statuses of the alarm input port. When the input signal is connected to the 5V or is idle, the device collects the logic "1". When the input signal is grounded, the device collects the logic "0".

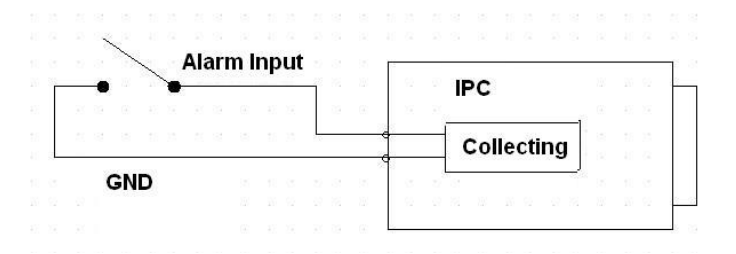

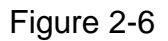

<span id="page-22-1"></span>Please refer to the following figure for alarm output information. See [Figure 2-7.](#page-22-2)

Port ALARM\_COM and Port ALARM\_NO composes an on-off button to provide the alarm output. If the type is NO, this button is normal open. The button becomes on when there is an alarm output. If the type is NC, this button is normal off. The button becomes off when there is an alarm output.

<span id="page-22-2"></span>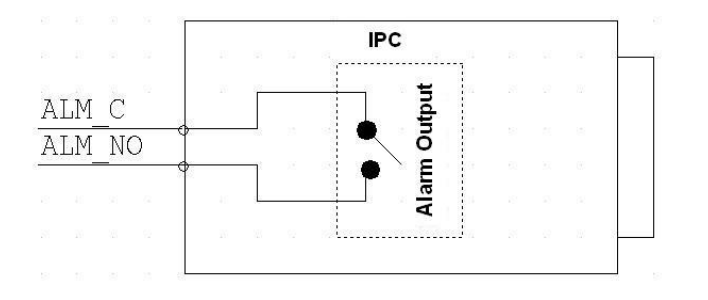

Figure 2-7

# <span id="page-23-0"></span>3 Installation

## <span id="page-23-1"></span>3.1 Device Installation

Please follow the steps listed below to install the device. Please refer to [Figure 3-1](#page-23-2) (For manual zoom lens series product only) or [Figure 3-2](#page-23-3) (For motorized zoom lens series product only) for reference.

- Please draw the installation holes in the installation surface and then mark three expansion bolts holes in the surface. Insert three bolts in the hole and secure firmly.
- Please line up the installation holes of the bottom of the pendant mount bracket to the installation holes in the surface. Then insert the three bolts to the holes of the bottom of the bracket. Finally fasten the device on the installation surface.

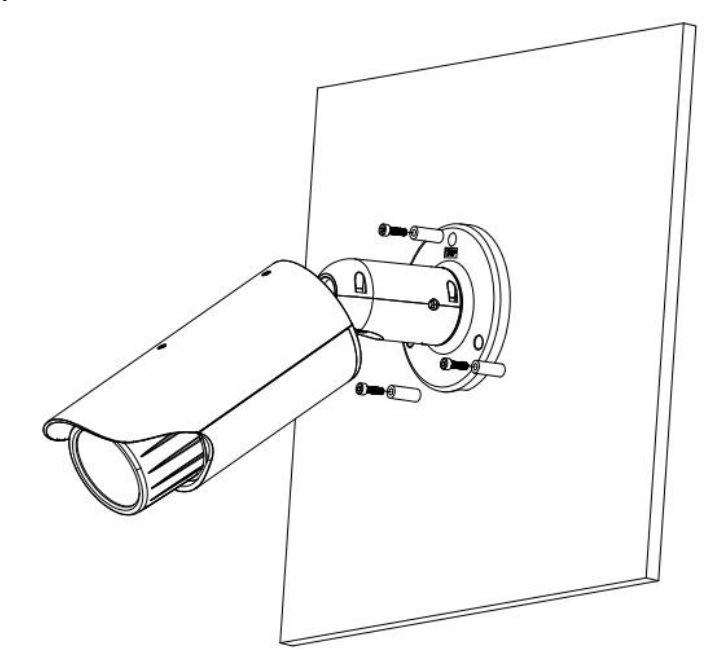

Figure 3-1

<span id="page-23-3"></span><span id="page-23-2"></span>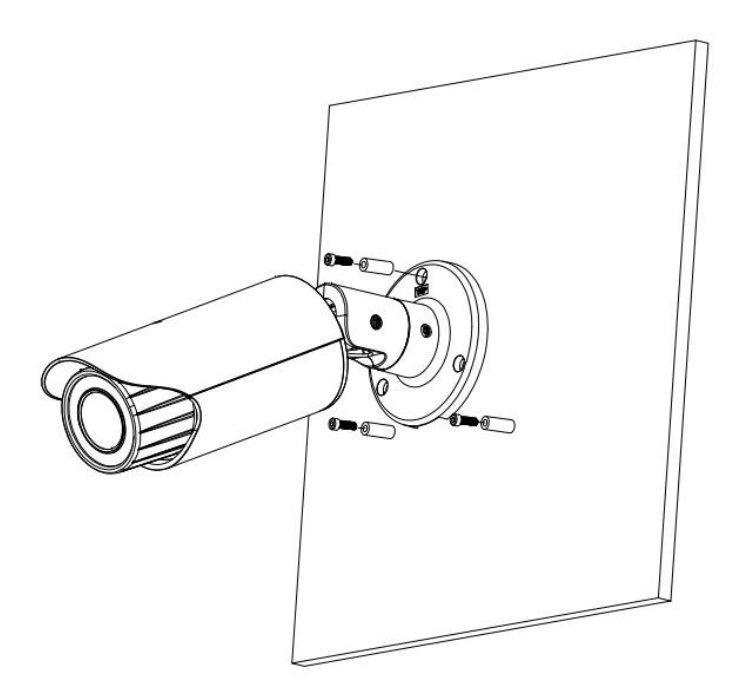

Figure 3-2

## <span id="page-24-0"></span>3.2 SD Card Installation

Use the inner hex wrench from the installation accessories bag to remove the four inner hex screws from the rear cover. Please refer to [Figure 3-3](#page-24-1) (For manual zoom lens series product only) or [Figure](#page-24-2)  [3-4](#page-24-2) (For motorized zoom lens series product only) to find the SD card slot position. Insert the SD card and the fix the four screws of the rear cover.

#### **Important**

- Please make sure the cable connection between the power board and the main board is firm. Otherwise, it may result in device malfunction.
- The rear cover of the device adopts the waterproof design. Please secure four screws firmly after you complete the SD card installation.

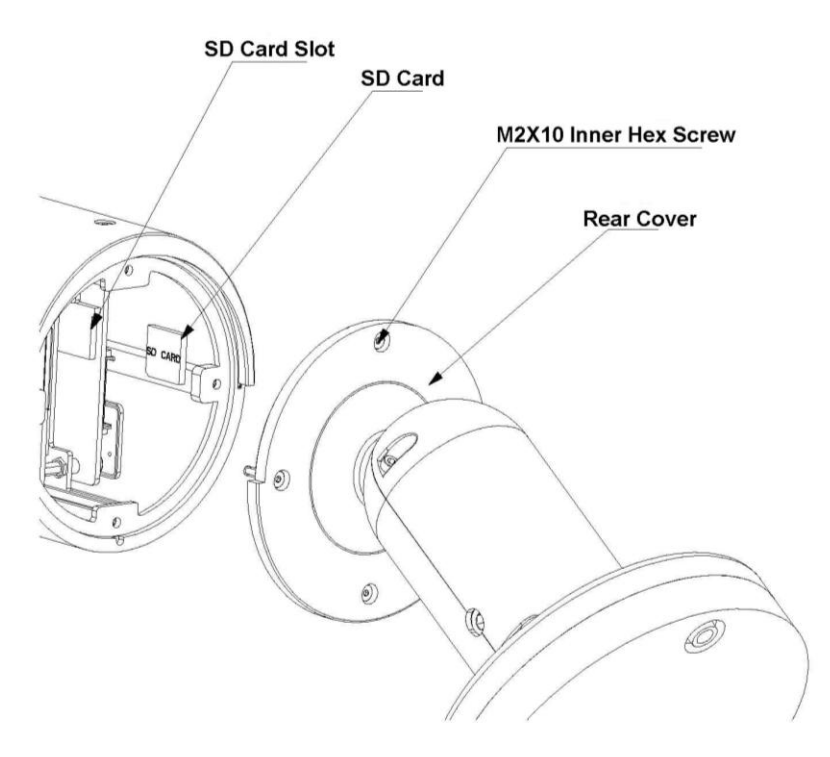

Figure 3-3

<span id="page-24-1"></span>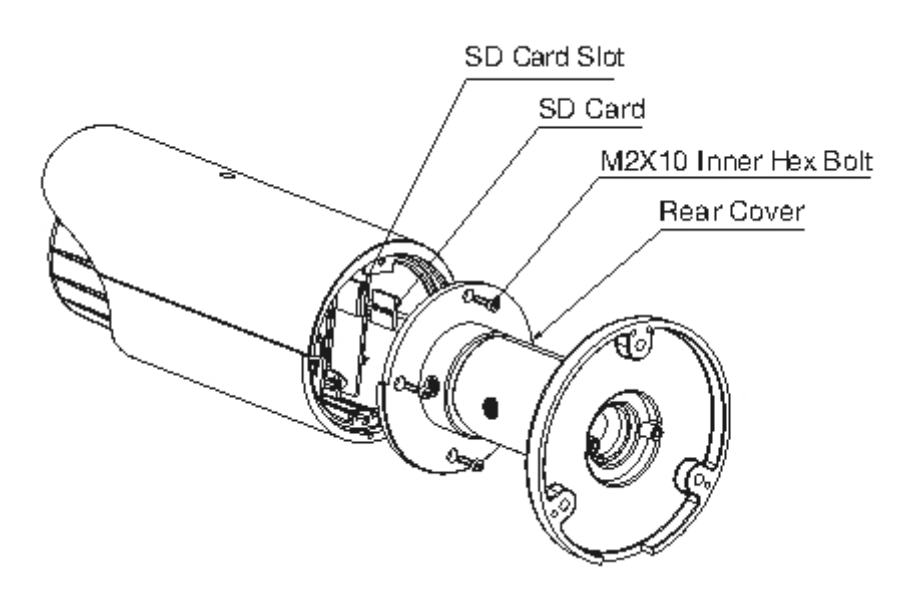

<span id="page-24-2"></span>Figure 3-4

## <span id="page-25-0"></span>3.3 Lens Adjustment

Turn counter clockwise to remove the lens cover, now you can see the iris front and rear control rod. The front control rod is to focus and the rear control rod is to zoom. See [Figure 3-5.](#page-25-2) Please turn clockwise to fix the lens cover back firmly.

#### **Important**

- Please remove the sunshield first and remove the lens cover if you can not unfasten the lens cover.
- The lens cover has the waterproof function. Please make sure it is secure after you complete the lens adjustment.
- The motorized zoom lens series product has the default motorized zoom lens. You do not need to adjust manually.

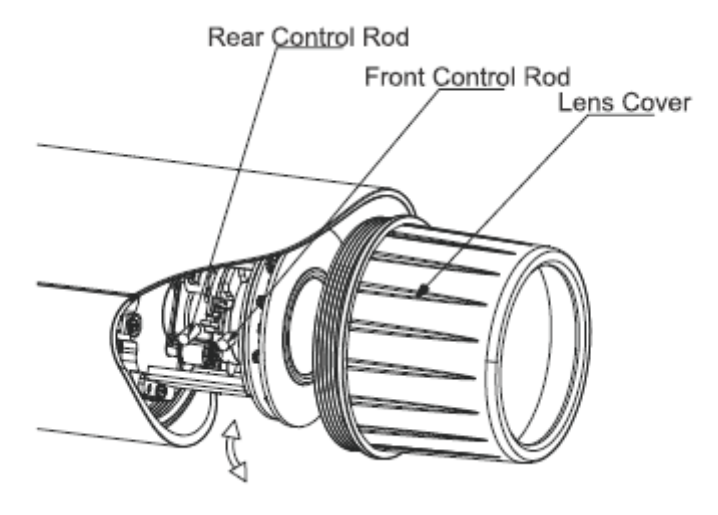

Figure 3-5

## <span id="page-25-2"></span><span id="page-25-1"></span>3.4 Bracket Adjustment

You can use a M4 inner hex screw to control the bracket. Please use the inner hex wrench from the installation accessories bag to unfasten the screw. See [Figure 3-6](#page-26-1) (For manual zoom lens series product only) or [Figure 3-7](#page-26-2) (For motorized zoom lens series product only).The horizontal angle of the rear cover can rotate 360°, the tilt angle can rotate 90° and the chassis can rotate 360°. Please use the inner hex wrench to secure the screw firmly after you complete the setup.

#### **Important**

• Please make sure the M4 inner hex screw is firm, otherwise it may result in chassis vibration and the camera can not fix to a specified angle.

<span id="page-26-1"></span>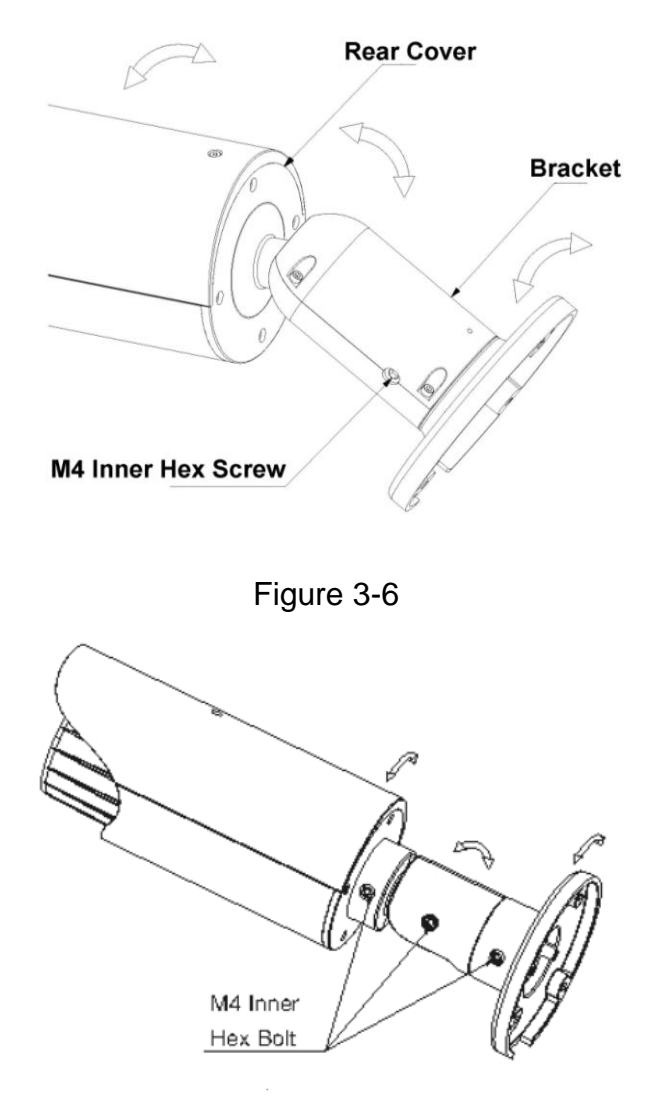

Figure 3-7

## <span id="page-26-2"></span><span id="page-26-0"></span>3.5 OSD Buttons (For Motorized Zoom Lens Series Product Only)

Please refer to the following contents for detailed information. See [Figure 3-8](#page-26-3) and [Figure 3-9.](#page-27-0)

- **•** Top button: Focus zoom in
- Bottom button: Focus zoon out.
- **•** Left button: Far.
- Right button: Near.
- <span id="page-26-3"></span>Middle button: Auto focus. It is to get clear video.

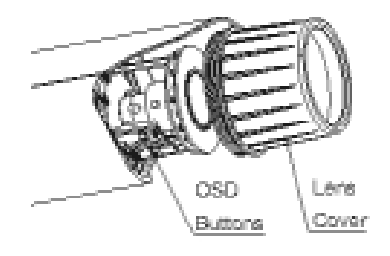

Figure 3-8

<span id="page-27-0"></span>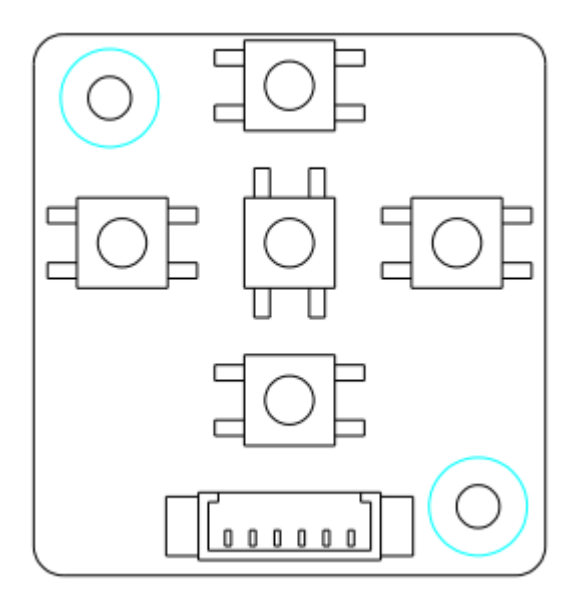

Figure 3-9

# <span id="page-28-0"></span>4 Quick Configuration Tool

## <span id="page-28-1"></span>4.1 Overview

Quick configuration tool can search current IP address, modify IP address. At the same time, you can use it to upgrade the device.

Please note the tool only applies to the IP addresses in the same segment.

## <span id="page-28-2"></span>4.2 Operation

Double click the "ConfigTools.exe" icon, you can see an interface is shown as in [Figure 4-1.](#page-28-3) In the device list interface, you can view device IP address, port number, subnet mask, default gateway, MAC address and etc.

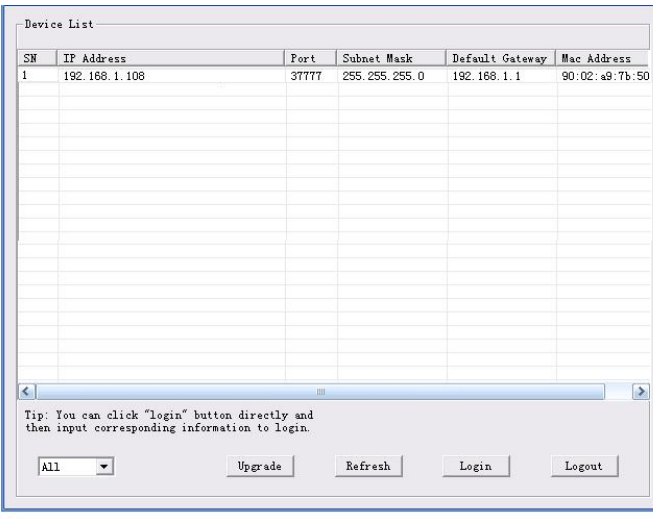

Figure 4-1

<span id="page-28-3"></span>Select one IP address and then right click mouse, you can see an interface is shown as i[n Figure 4-2.](#page-29-0) **Note:**

You can set the IP address, subnet mask and gateway for the network camera and PC. Please note network camera IP address and PC IP address shall be in the same network segment if there is no router. Network camera default IP address is 192.168.1.108. If there is a router, please set the corresponding gateway and subnet mask.

The factory default user name is **admin** and password is **admin**. For security reasons, please modify your password after you first login.

For detailed WEB operation, please refer to the Network Camera Web Operation Manual in the resource CD.

| SN                          | IP Address    |                                                | Port  | Subnet Mask      | Default Gateway   Mac Address |                |
|-----------------------------|---------------|------------------------------------------------|-------|------------------|-------------------------------|----------------|
| п                           | 192.168.1.108 | Open Device Web                                | 37777 | 255, 255, 255, 0 | 192.168.1.1                   | 90:02:49:7b:50 |
|                             |               |                                                |       |                  |                               |                |
|                             |               |                                                |       |                  |                               |                |
|                             |               |                                                |       |                  |                               |                |
|                             |               |                                                |       |                  |                               |                |
|                             |               |                                                |       |                  |                               |                |
| $\left  \mathbf{c} \right $ |               | Tip: You can click "login" button directly and | 立山    |                  |                               | $\rightarrow$  |

Figure 4-2

<span id="page-29-0"></span>Select the "Open Device Web" item; you can go to the corresponding web login interface. See [Figure](#page-29-1)  [4-3.](#page-29-1)

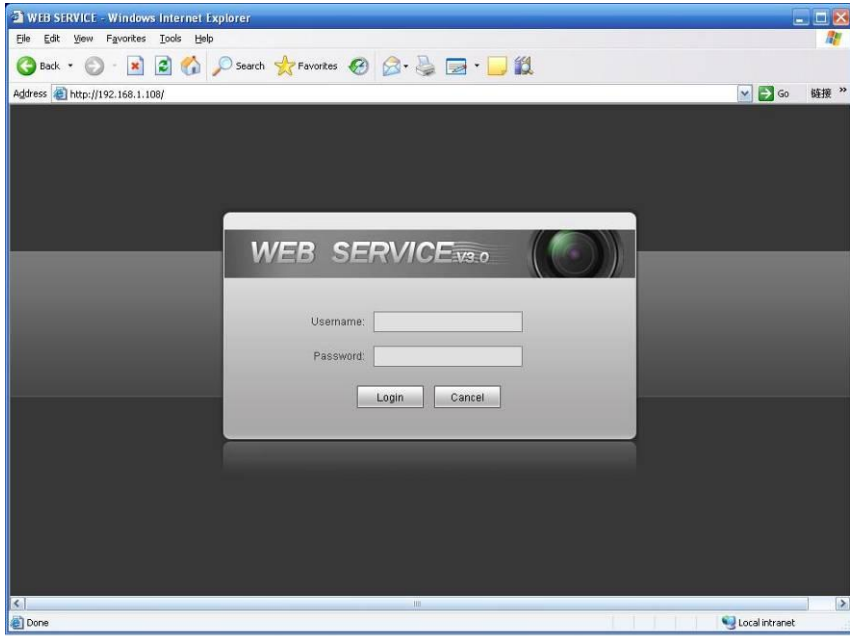

Figure 4-3

<span id="page-29-1"></span>If you want to modify the device IP address without logging in the device web interface, you can go to the configuration tool main interface to set.

In the configuration tool search interface [\(Figure 4-1\)](#page-28-3), please select a device IP address and then double click it to open the login interface. Or you can select an IP address and then click the Login button to go to the login interface. See [Figure 4-4.](#page-30-0)

In [Figure 4-4,](#page-30-0) you can view device IP address, user name, password and port. Please modify the corresponding information to login.

Please note the port information here shall be identical with the port value you set in TCP port in Web Network interface. Otherwise, you cannot login the device.

If you are using device background upgrade port 3800 to login, other setups are all invalid.

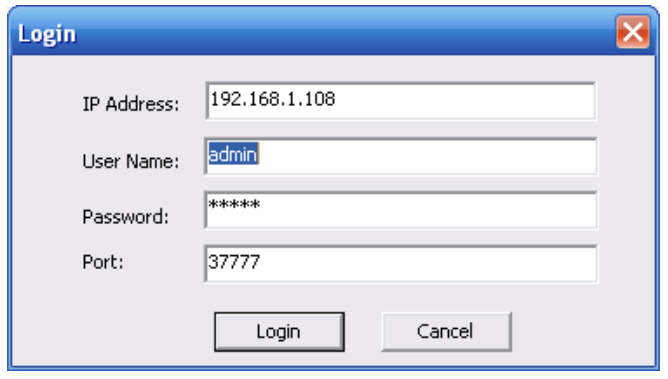

Figure 4-4

<span id="page-30-0"></span>After you logged in, the configuration tool main interface is shown as below. See [Figure 4-5.](#page-30-1)

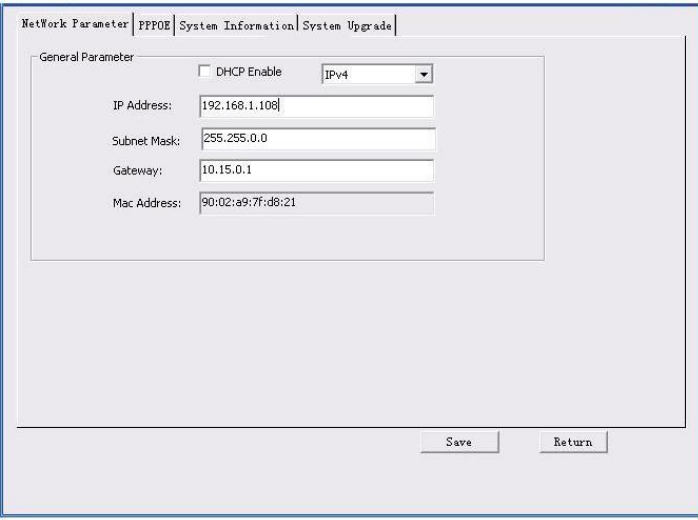

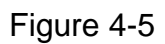

<span id="page-30-1"></span>**For detailed information and operation instruction of the quick configuration tool, please refer to the** *Quick Configuration Tool User's Manual* **included in the resources CD.**

# <span id="page-31-0"></span>5 Web Operation

This series network camera product supports the Web access and management via PC. Web includes several modules: monitor channel preview, system configuration, alarm and etc.

### <span id="page-31-1"></span>5.1 Network Connection

Please follow the steps listed below for network connection.

- Make sure the network camera has connected to the network properly.
- Please set the IP address, subnet mask and gateway of the PC and the network camera respectively. Network camera default IP address is 192.168.1.108. Subnet mask is 255.255.255.0. Gateway is 192.168.1.1
- Use order ping \*\*\*.\*\*\*.\*\*\*.\*\*\*(\* network camera address) to check connection is OK or not.

## <span id="page-31-2"></span>5.2 Login and Logout

Open IE and input network camera address in the address bar.

For example, if your camera IP is 192.168.1.108, then please input http:// 192.168.1.108 in IE address bar. See [Figure 5-1.](#page-31-3)

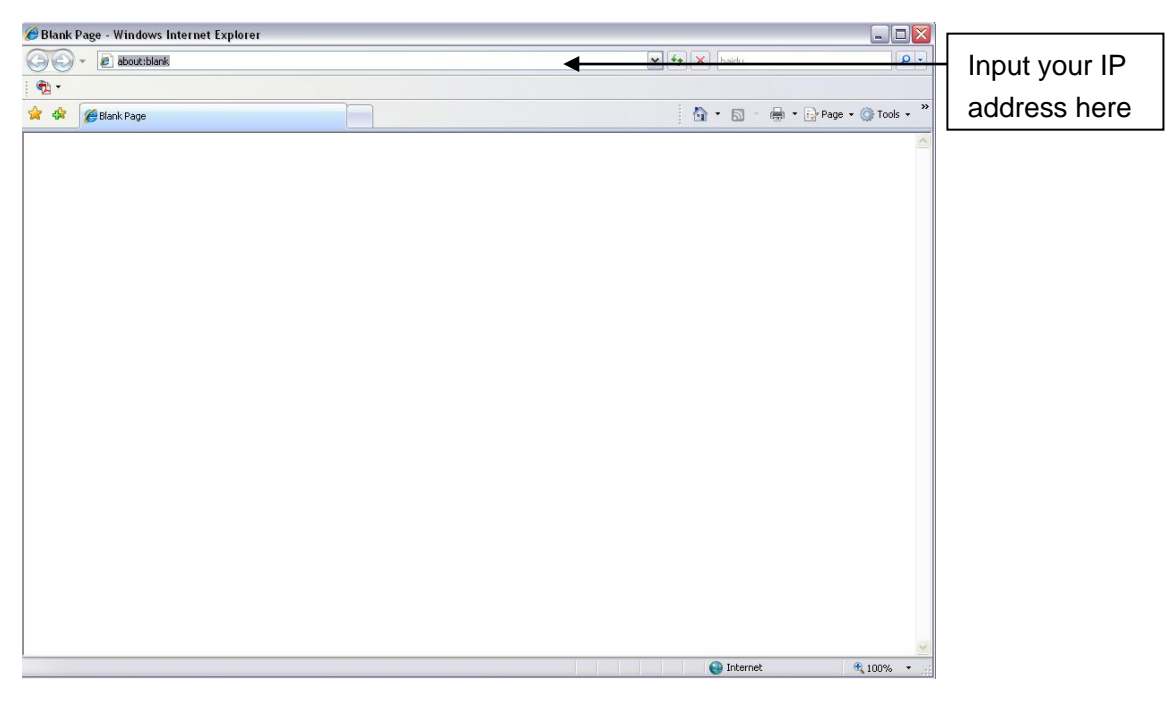

Figure 5-1

<span id="page-31-3"></span>The login interface is shown as below. See [Figure 5-2.](#page-32-0)

Please input your user name and password.

Default factory name is admin and password is admin.

Note: For security reasons, please modify your password after you first login.

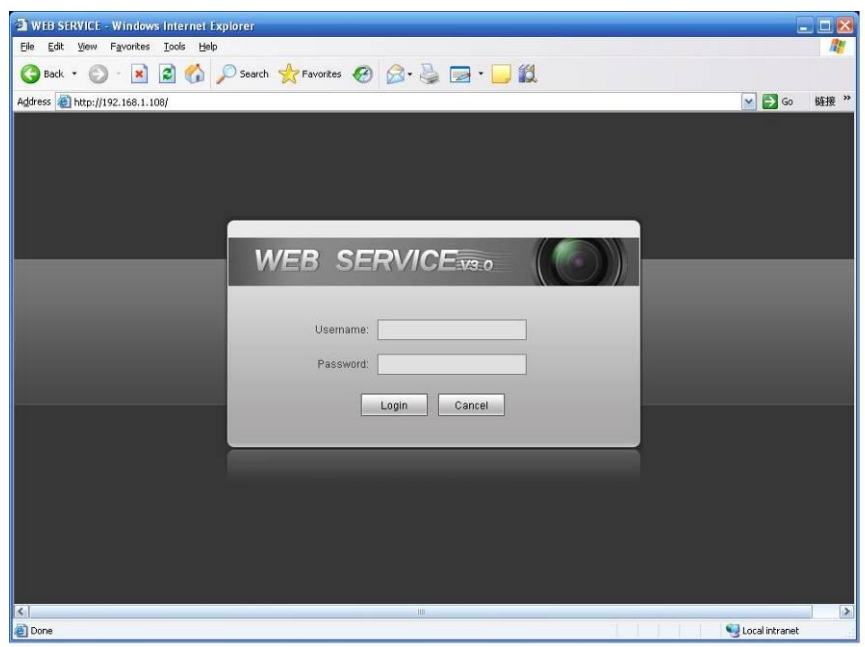

Figure 5-2

<span id="page-32-0"></span>If it is your first time to login, system pops up warning information to ask you whether install control webrec.cab or not after you logged in for one minute. Please click OK button, system can automatically install the control. When system is upgrading, it can overwrite the previous Web too. If you can't download the ActiveX file, please check whether you have installed the plug-in to disable the control download. Or you can lower the IE security level. See [Figure 5-3.](#page-32-1)

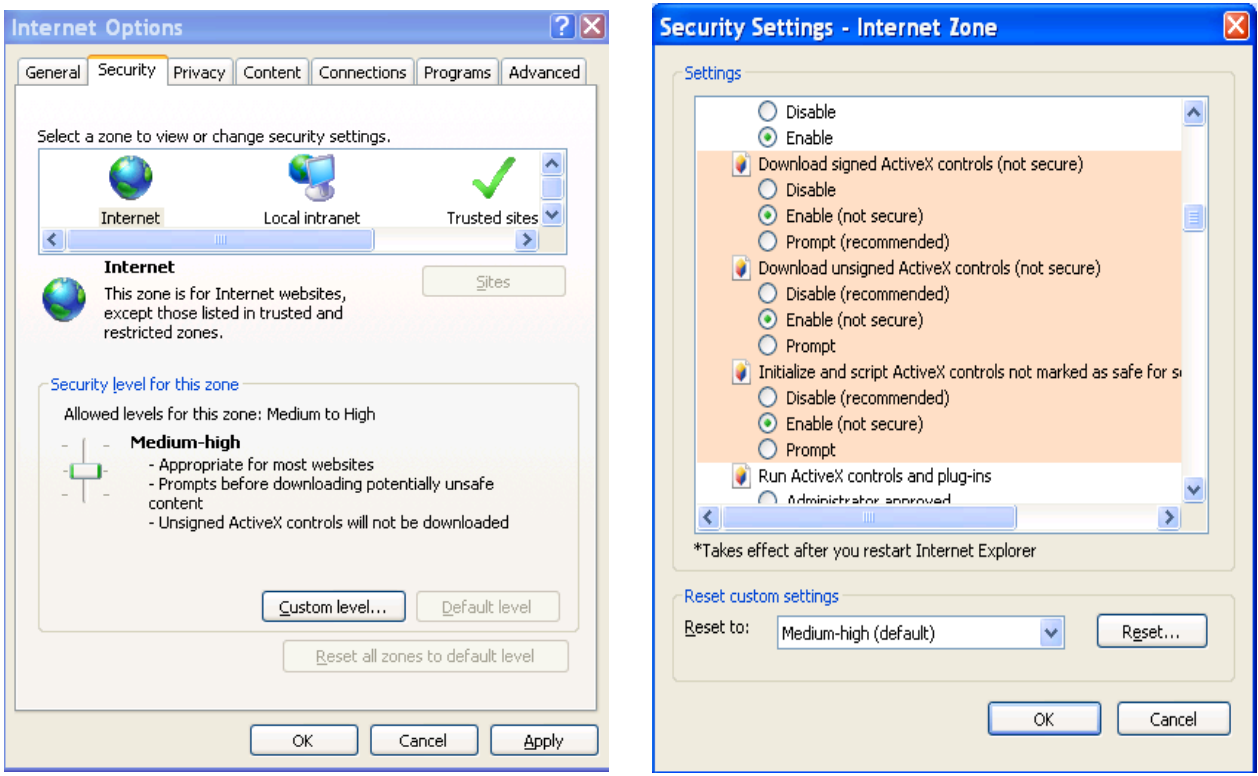

Figure 5-3

<span id="page-32-1"></span>After you logged in, you can see the main window. See [Figure 5-4.](#page-33-0)

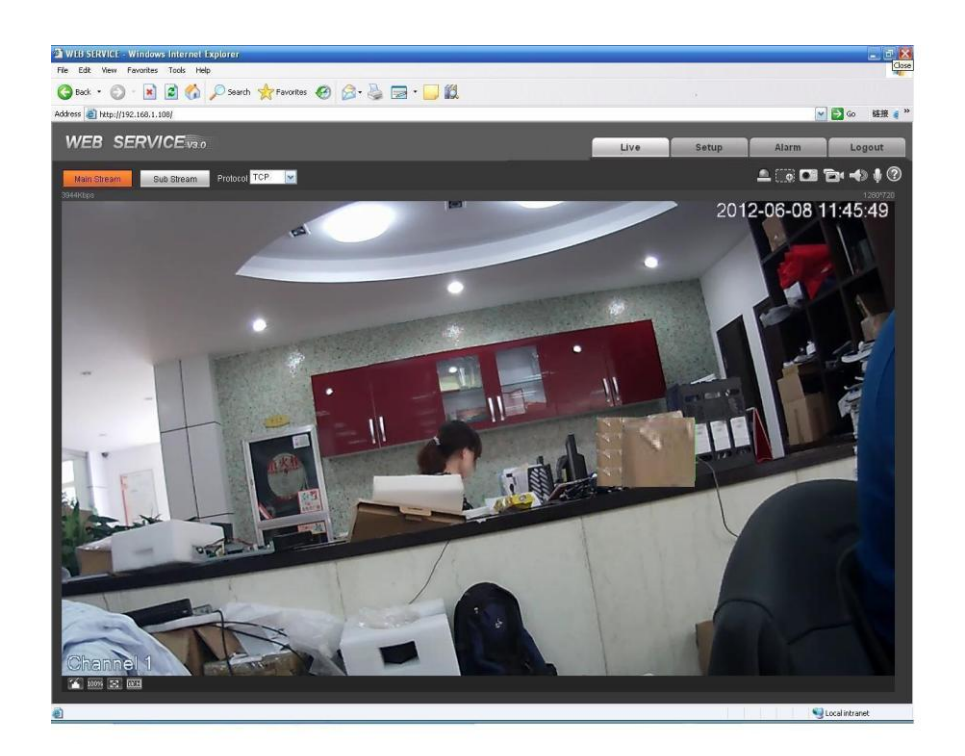

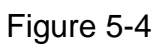

<span id="page-33-0"></span>Please refer to the Web Operation Manual included in the resource CD for detailed operation instruction.

# <span id="page-34-0"></span>6 FAQ

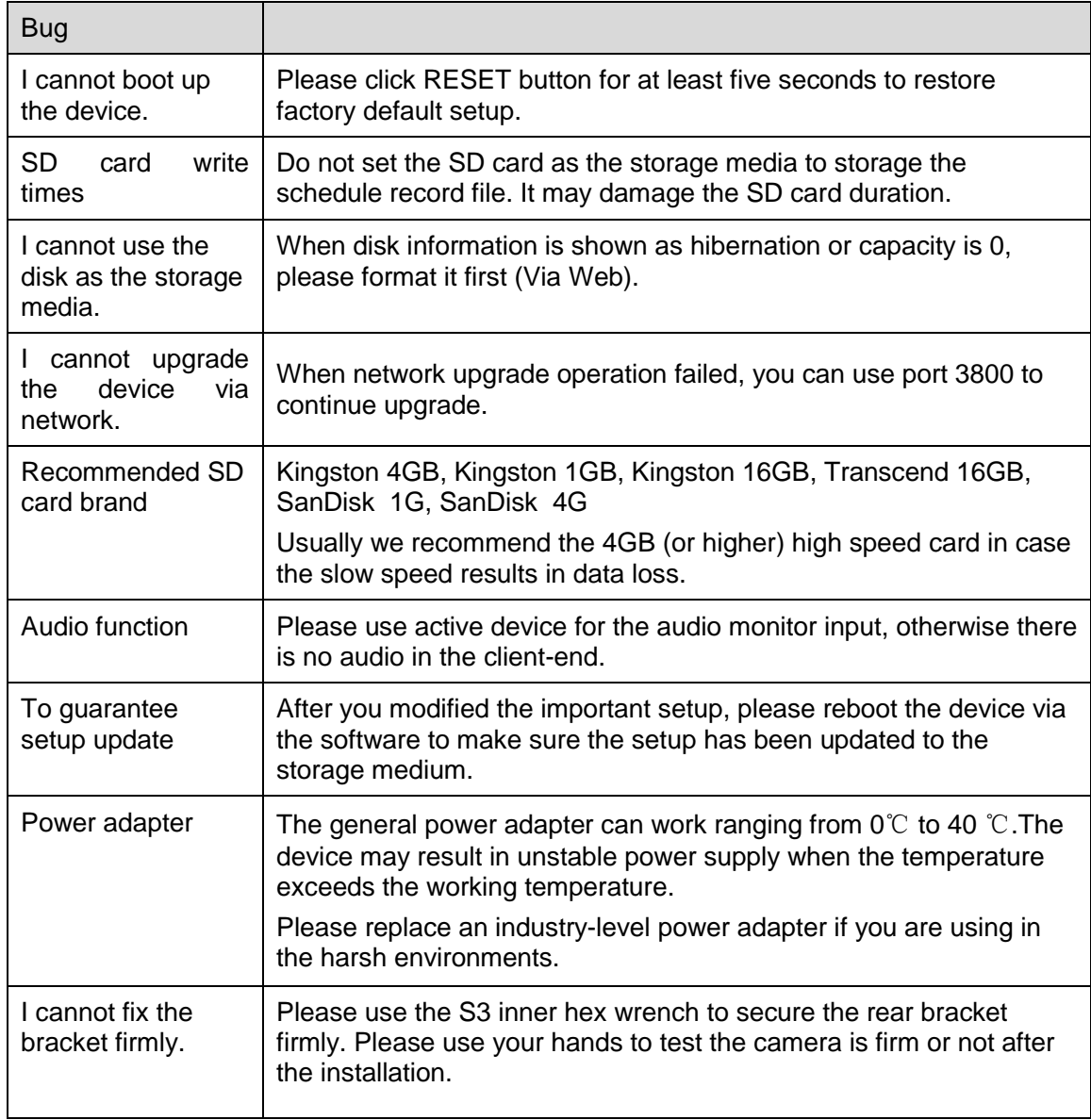

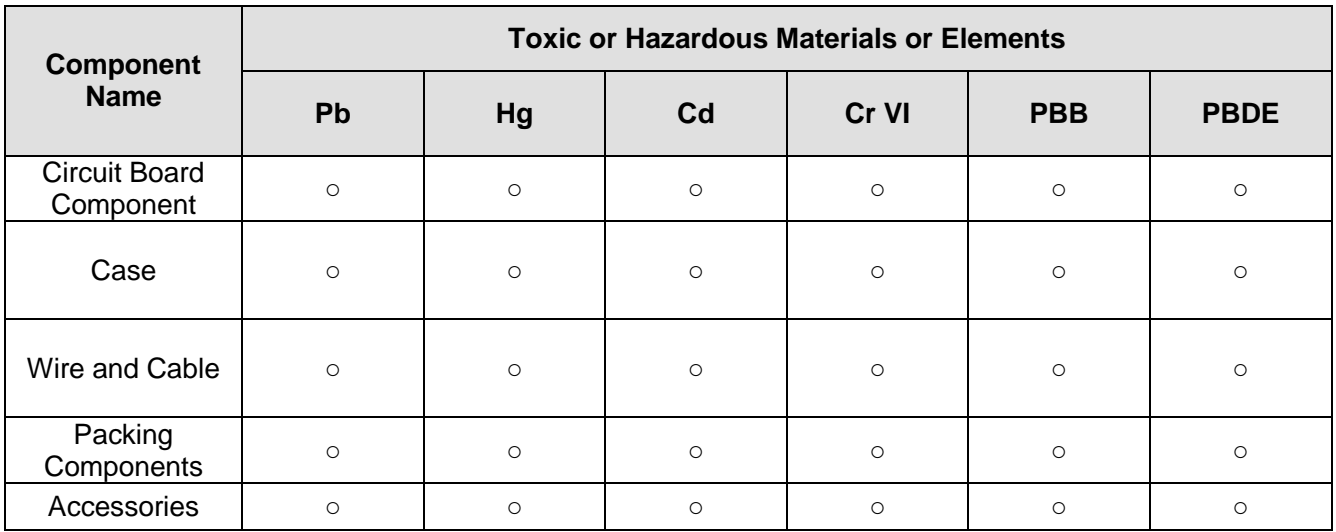

## <span id="page-35-0"></span>Appendix Toxic or Hazardous Materials or Elements

O: Indicates that the concentration of the hazardous substance in all homogeneous materials in the parts is below the relevant threshold of the SJ/T11363-2006 standard.

X: Indicates that the concentration of the hazardous substance of at least one of all homogeneous materials in the parts is above the relevant threshold of the SJ/T11363-2006 standard. During the environmental-friendly use period (EFUP) period, the toxic or hazardous substance or elements contained in products will not leak or mutate so that the use of these (substances or elements) will not result in any severe environmental pollution, any bodily injury or damage to any assets. The consumer is not authorized to process such kind of substances or elements, please return to the corresponding local authorities to process according to your local government statutes.

#### **Note**

- **This user's manual is for reference only. Slight difference may be found in user interface.**
- **All the designs and software here are subject to change without prior written notice.**
- **[All trademarks and registered trademarks are the properties](http://www.affordablelaundry.com/all-trademarks-and-registered-trademarks-are-the-property-of-their-respective-owners) of their respective owners.**
- **If there is any uncertainty or controversy, please refer to the final explanation of us.**
- **Please visit our website for more information.**